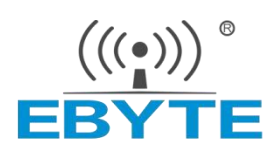

# E103-W11 AT 指令手册

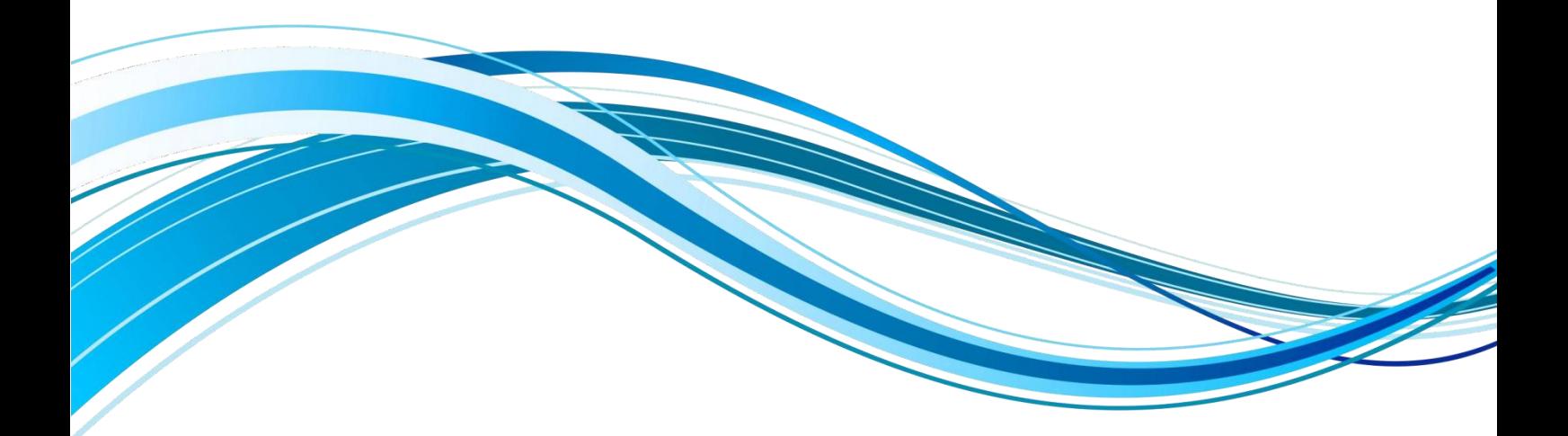

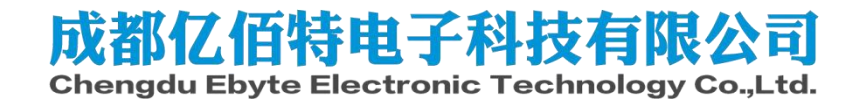

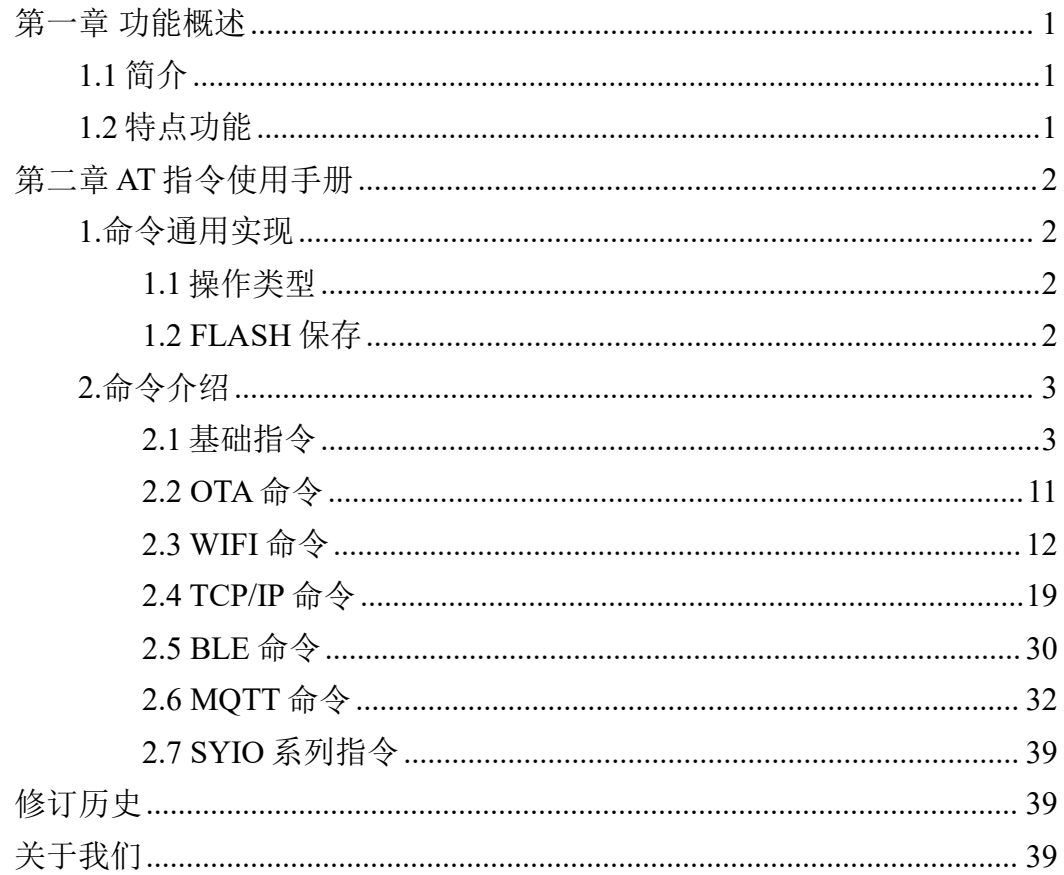

# <span id="page-2-0"></span>第一章 功能概述

#### <span id="page-2-1"></span>1.1 简介

E103-W11 是一款低功耗蓝牙 BLE5.1 和 Wi-Fi 802.11b/ g/ n/ ax 的模块。模 块主芯片集成了完整的 Wi-Fi 和蓝牙应用需要的硬件和软件资源,可以支持 AP 和 STA 双角色连接,并同时支持 BLE 低功耗蓝牙连接。 运行速度最高可到 240 MHz 的 MCU 以及内置的 512KB RAM, 可以使得芯片支持云连接。

#### <span id="page-2-2"></span>1.2 特点功能

- 1. 支持 AT 指令;
- 2. 支持串口通信;
- 3. 符合 IEEE 802.11b/g/n/ax ;
- 4. 支持 BLE5.1;
- 5. 支持 STA/ AP;
- 6. 符合 RoHS、FCC、CE 认证标准;
- 7. 支持 TCP/UDP/SSL 连接通信
- 8. 支持 MQTT
- 9. 支持 OTA 升级
- 10. 支持 STA 模式下 WPA3 加密方式连接

## <span id="page-3-0"></span>第二章 **AT** 指令使用手册

#### <span id="page-3-1"></span>1.命令通用实现

#### <span id="page-3-2"></span>1.1 操作类型

AT 命令有三种对操作类型, 且在命令格式上有体现:

1.1.1 执行命令:

语法: AT+<command>

示例:AT+RST,重启命令。

描述: 执行用来执行命令中包含的操作。示例中的命令如果执行成功, 返 回"OK"。否则返回 ERROR。重启模块。

1.1.2 执行命令:

语法: AT+<command>?

示例: AT+CWDHCPS?

描述:查询命令用来查看当前参数的值。示例中命令用来读取 DHCPS 的 配置内容。

1.1.3 执行命令:

语法: AT+<command>=<par1>,<par2>,...

示例: AT+CWDHCPS=1,120,"192.168.10.100","192.168.10.120","s.y"

描述:设置命令用于设置参数的值。示例中的命令用于配置 DHCPS。

#### <span id="page-3-3"></span>1.2 FLASH 保存

部分 AT 设置命令的内容可以选择是否保存到 Flash 中, 如果不保存到 Flash 则重启失效。在这些命令中,是否保存 Flash 通过最后一个参数<FLASH> 来确定的,其取值为:

1."s.n": 不保存 Flash。

2."s.y":保存 Flash。在每个支持选择是否保存 Flash 的设置命令中都有相应介 绍。

#### <span id="page-4-0"></span>2.命令介绍

ECR6600 提供了一系列的命令用于基础操作、OTA 操作、Wi-Fi 配置、 TCP/IP 配置、BLE 配置、MQTT 配置等。具体支持的命令可通过 AT+CMD 查 看,详细信息如 2.1.4 节所示。

#### <span id="page-4-1"></span>2.1 基础指令

#### 2.1.1 测试 AT 指令启动(AT)

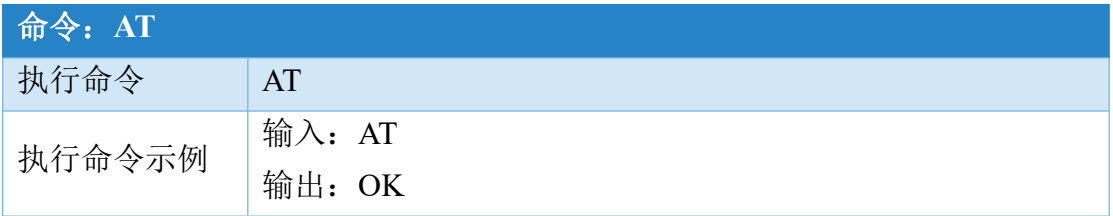

#### 2.1.2 重启模块(AT+RST)

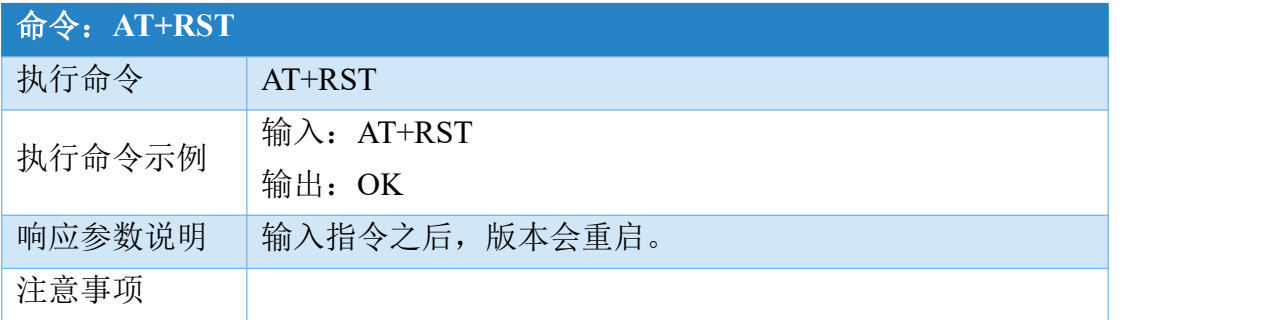

#### 2.1.3 查询版本信息(AT+GMR)

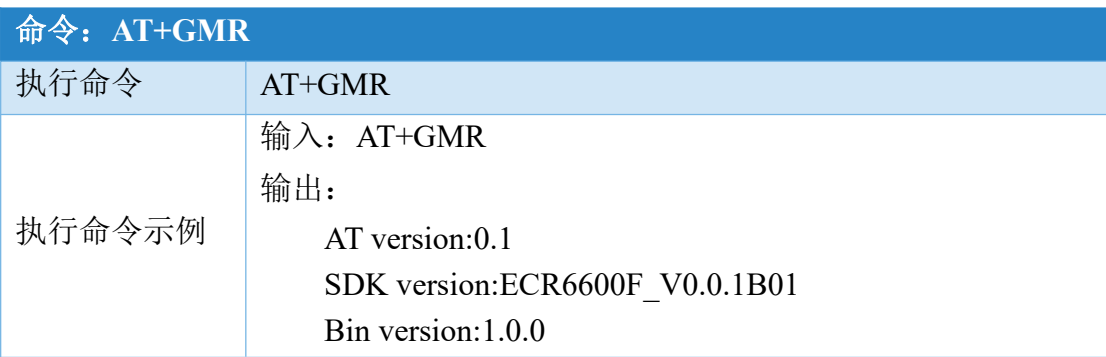

[成都亿佰特电子科技有限公](http://www.ebyte.com/product-view-news.aspx?id=300)

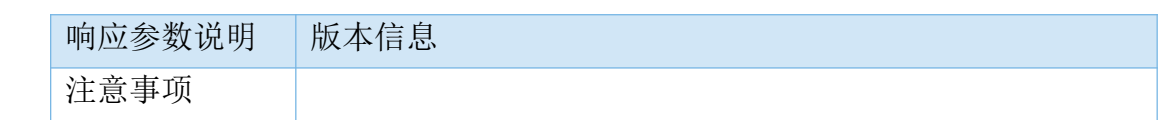

## 2.1.4 列出所有 AT 命令(AT+CMD)

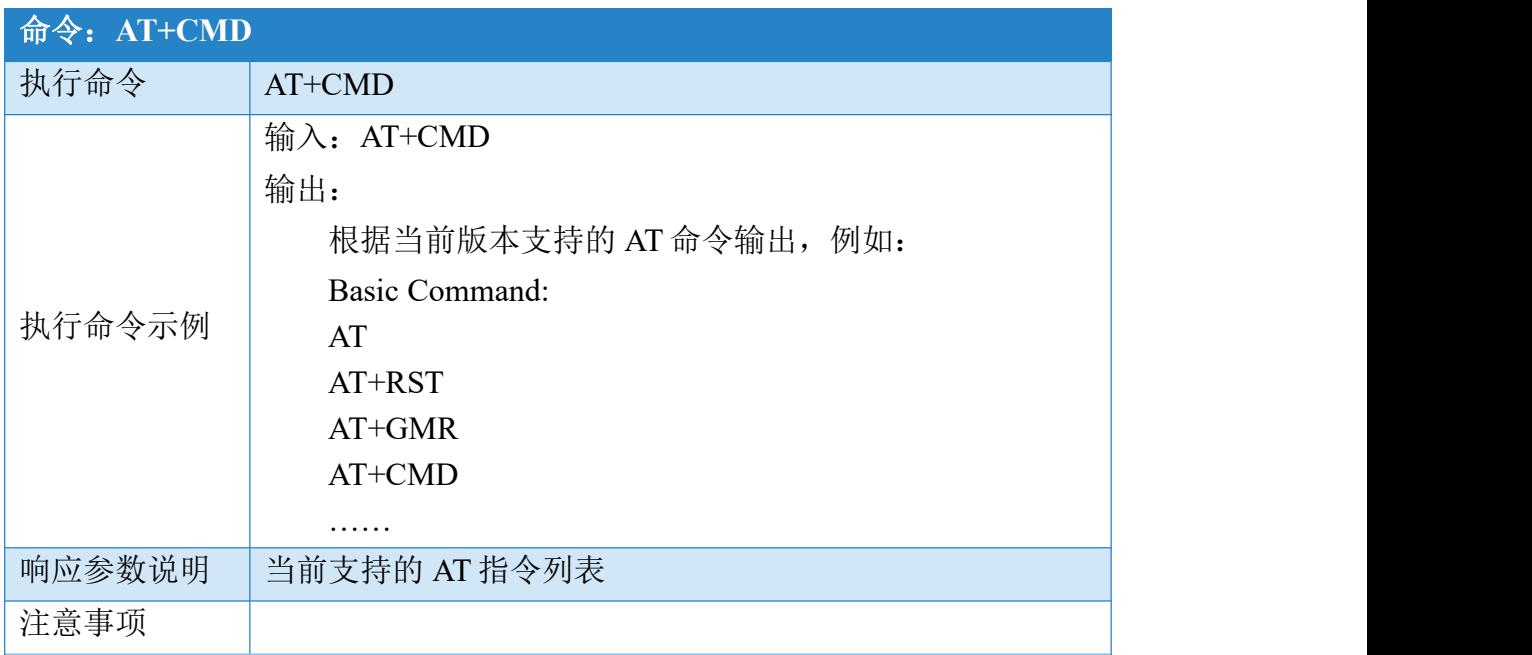

# 2.1.5 恢复出厂设置(AT+RESTORE)

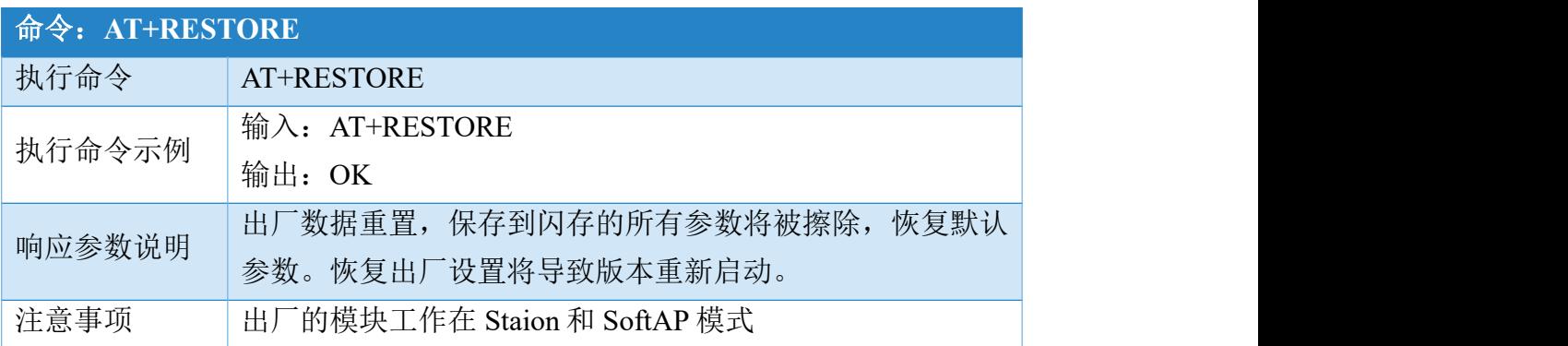

## 2.1.6 更改 UART 设置(AT+UART)

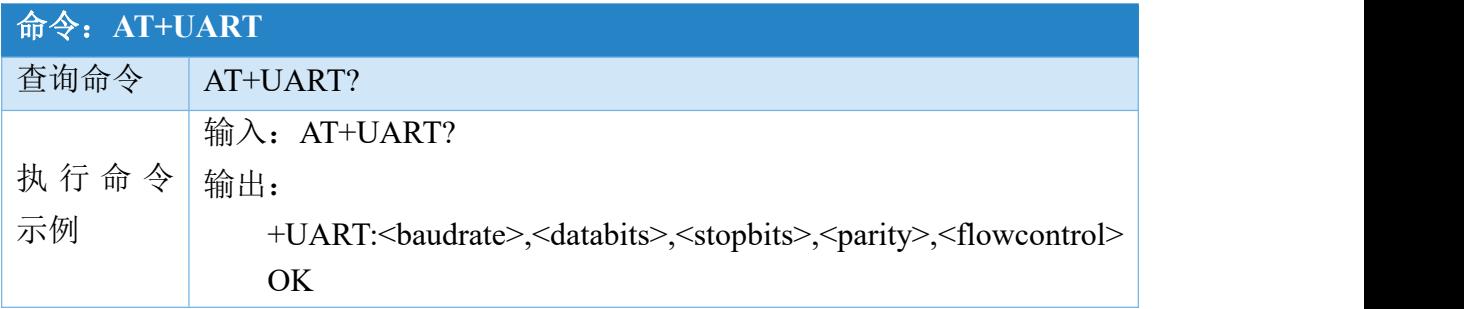

<u>na matana ang kabupatèn Salam Pang</u>

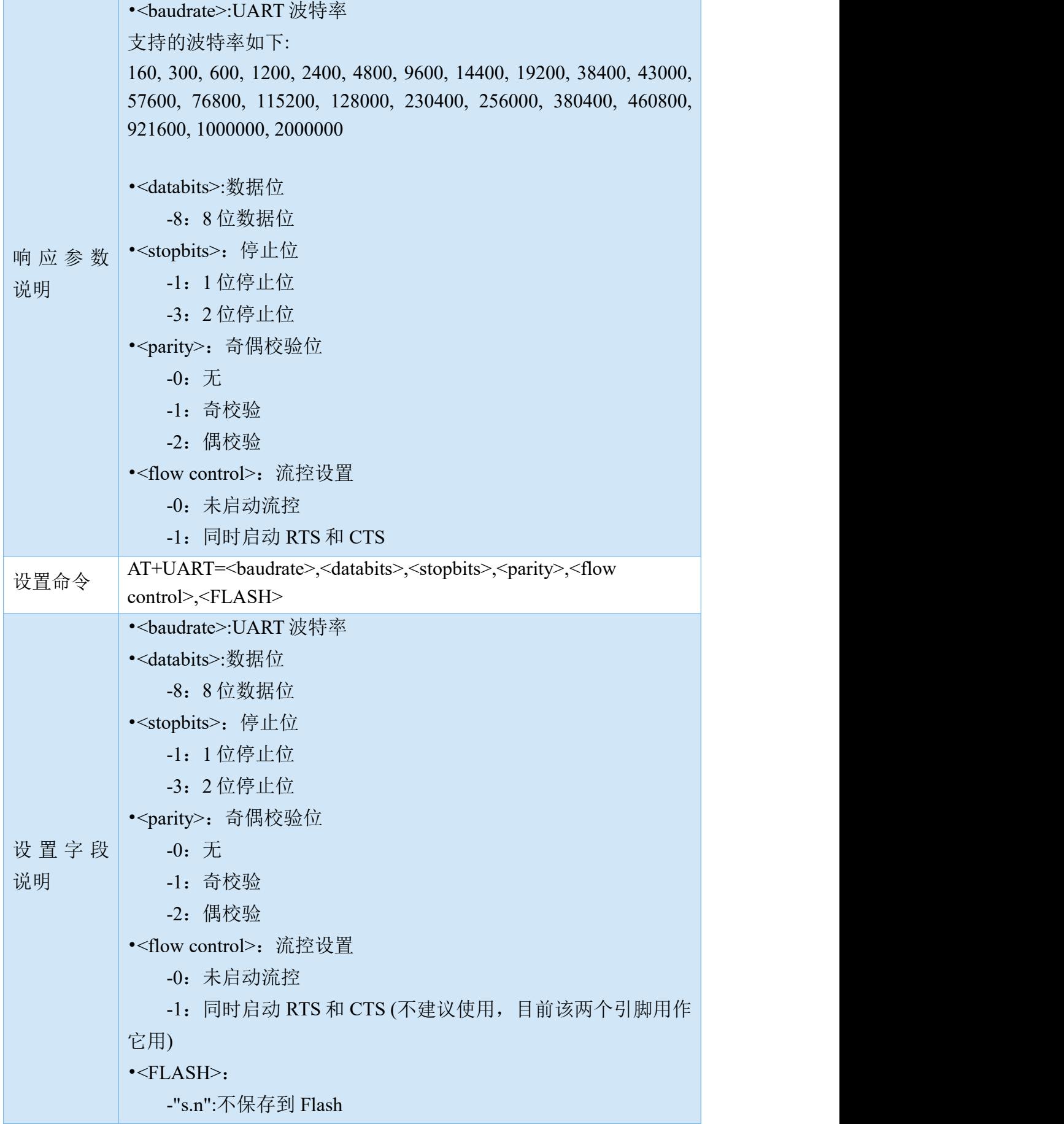

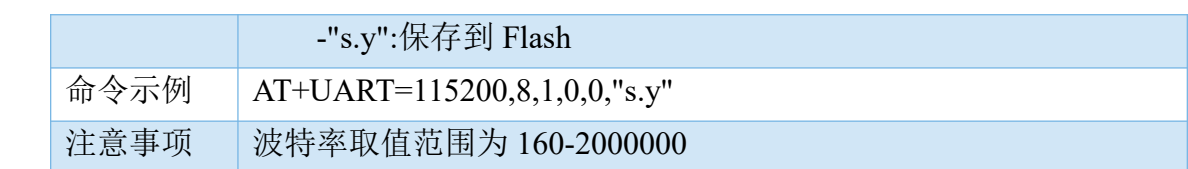

## 2.1.7 设置 GPIO 口工作模式(AT+SYSIOSETCFG)

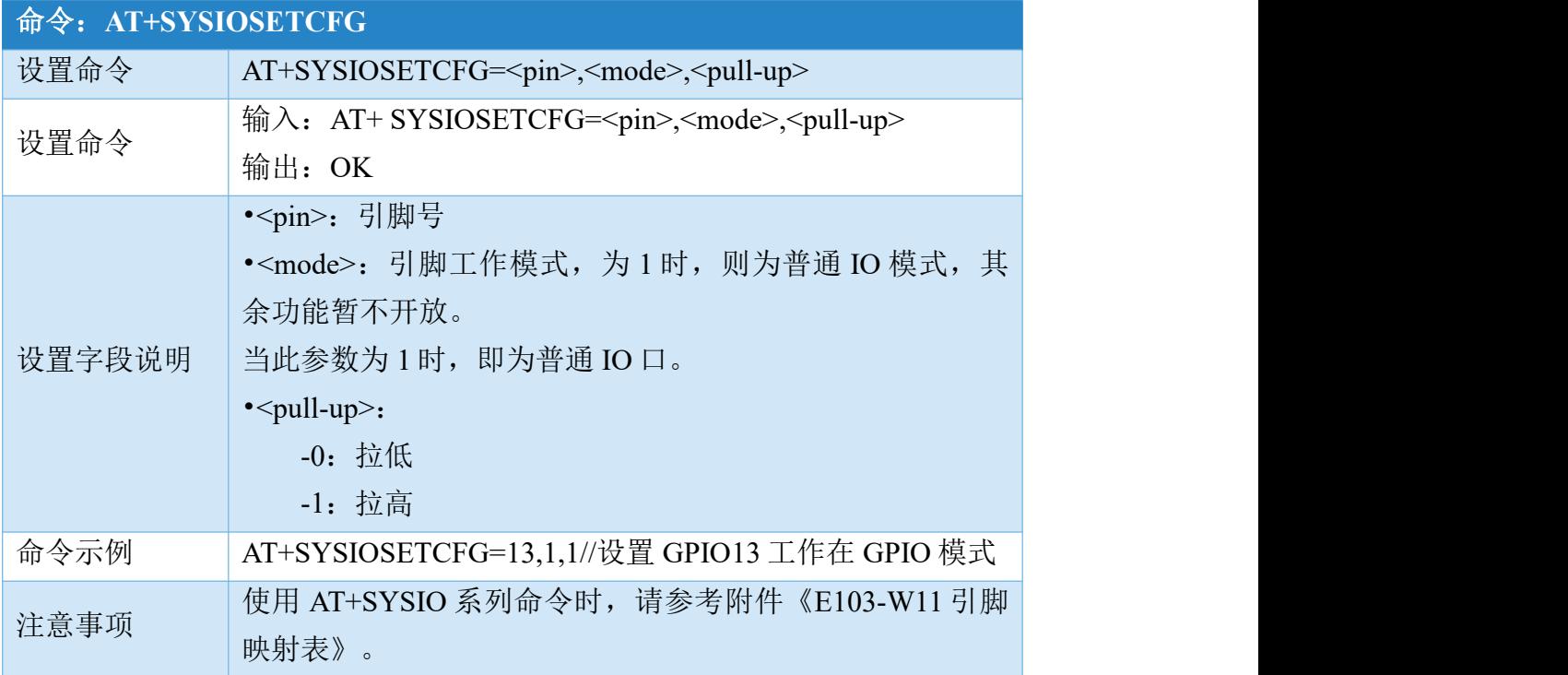

# 2.1.8 查询 GPIO 口工作模式(AT+SYSIOGETCFG)

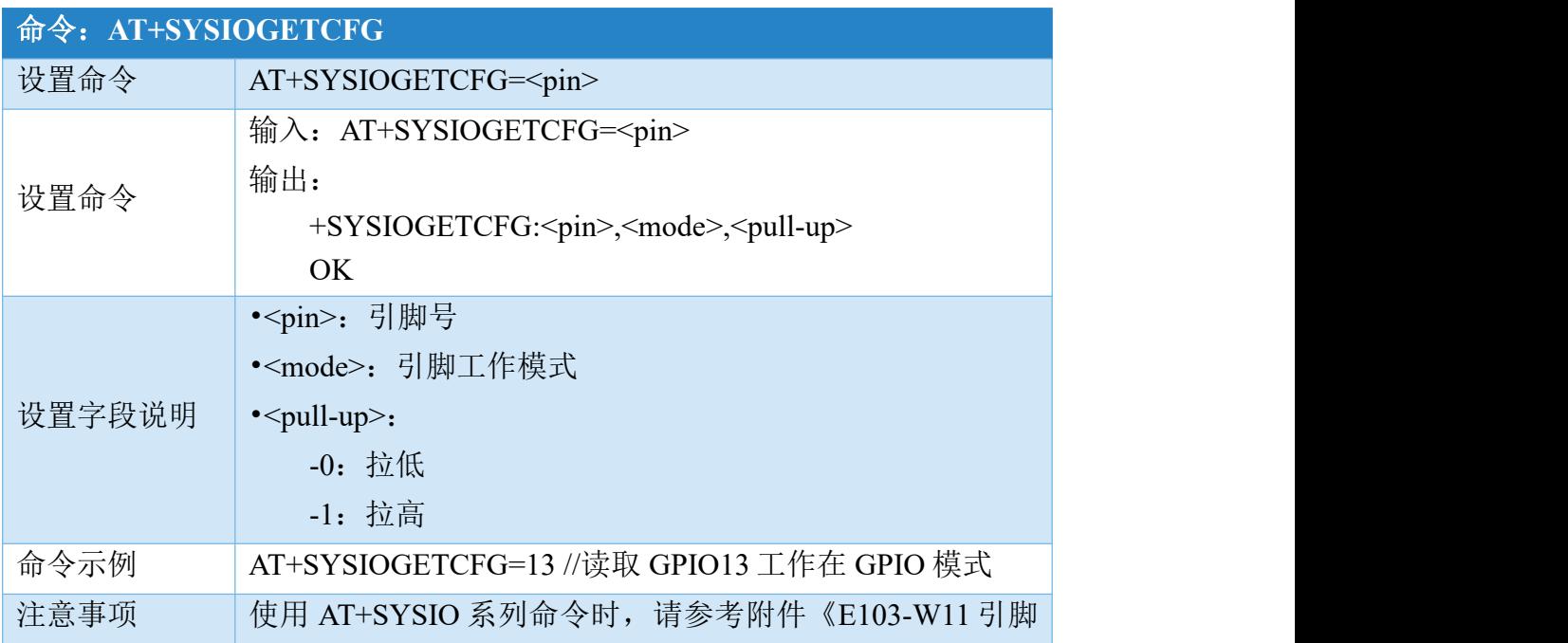

<u>na matana ang kabupatèn Salam Pangangan Salam Barat Barat Barat Barat Barat Barat Barat Barat Barat Barat Barat Barat Barat Barat Barat Barat Barat Barat Barat Barat Barat Barat Barat Barat Barat Barat Barat Barat Barat B</u>

映射表》。

## 2.1.9 设置 GPIO 口方向(AT+SYSGPIODIR)

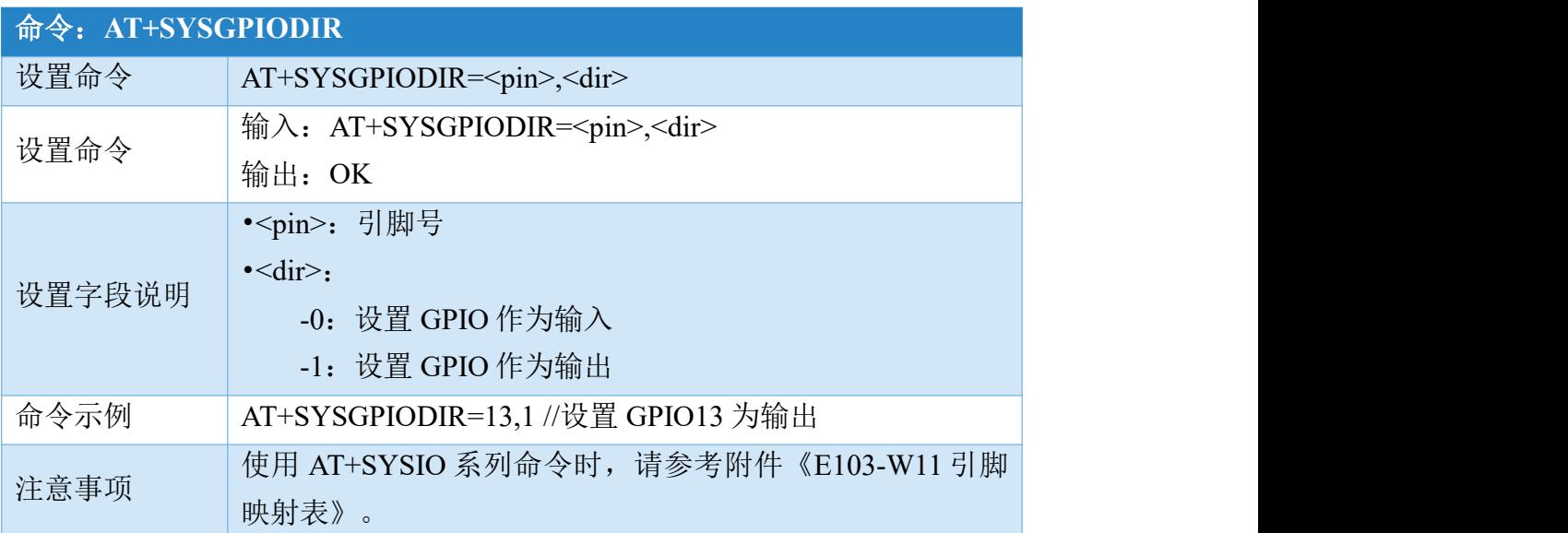

# 2.1.10 设置 GPIO 输出电平(AT+SYSGPIOWRITE)

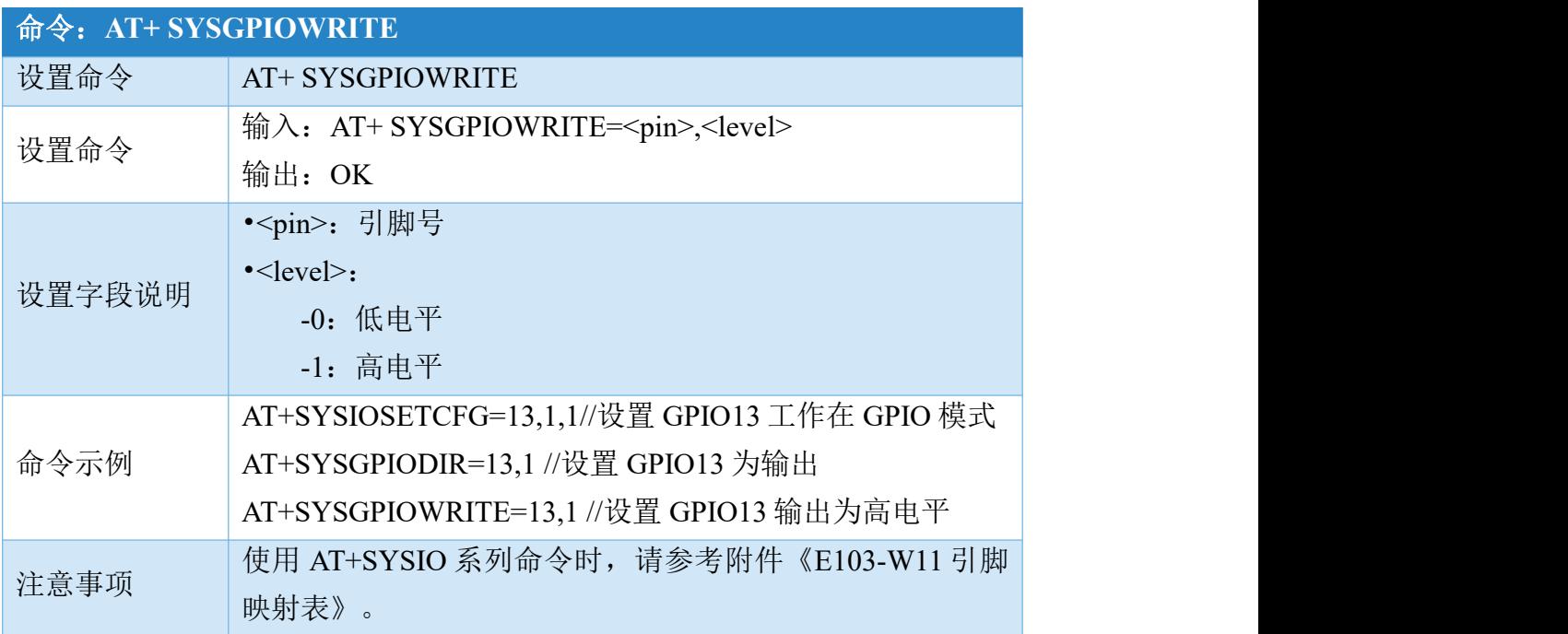

## 2.1.11 读取 GPIO 口状态(AT+SYSGPIOREAD)

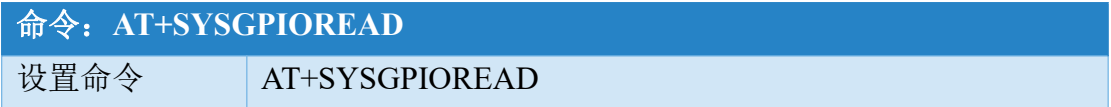

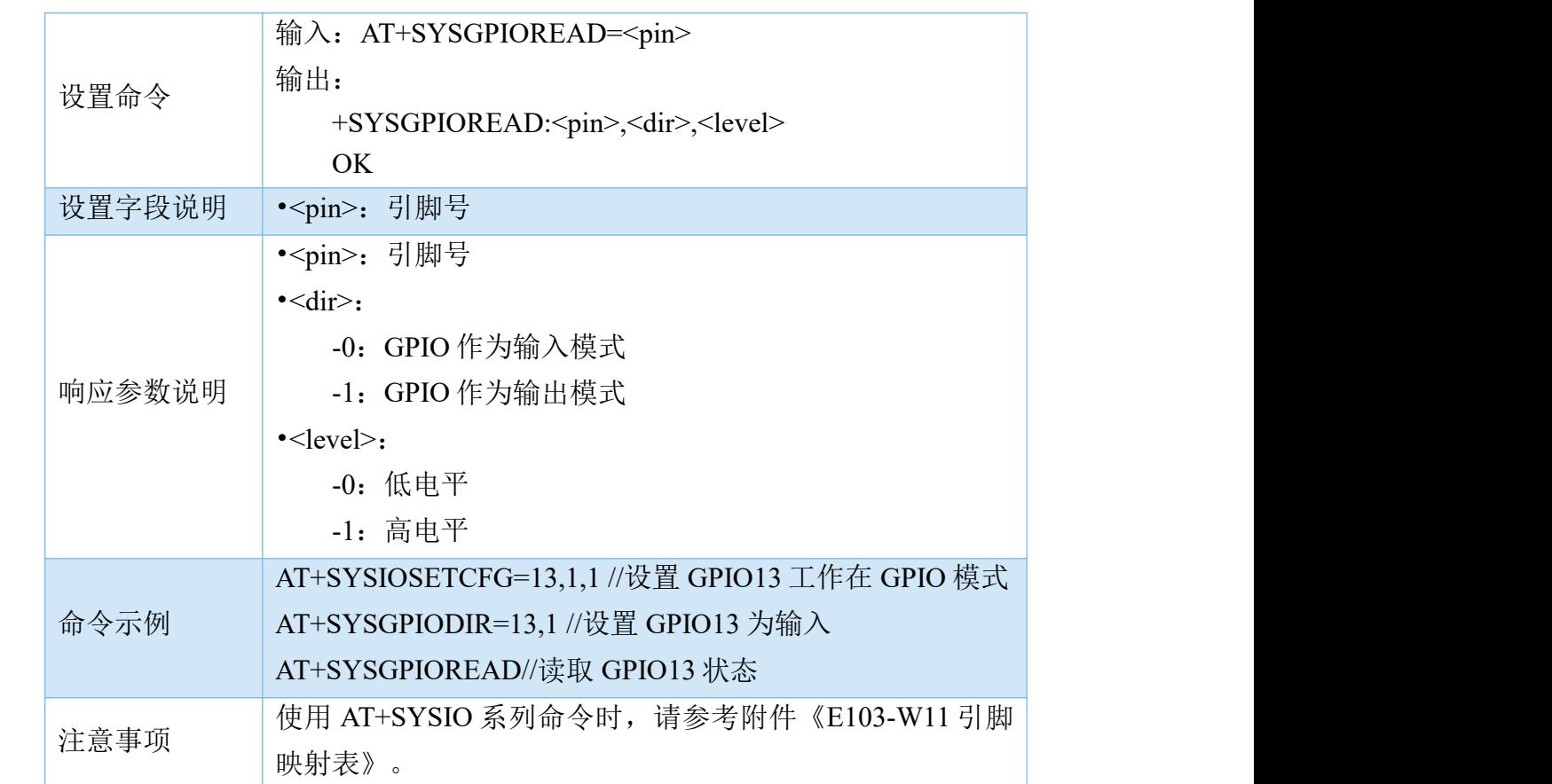

# 2.1.12 关闭/打开回显功能(ATE)

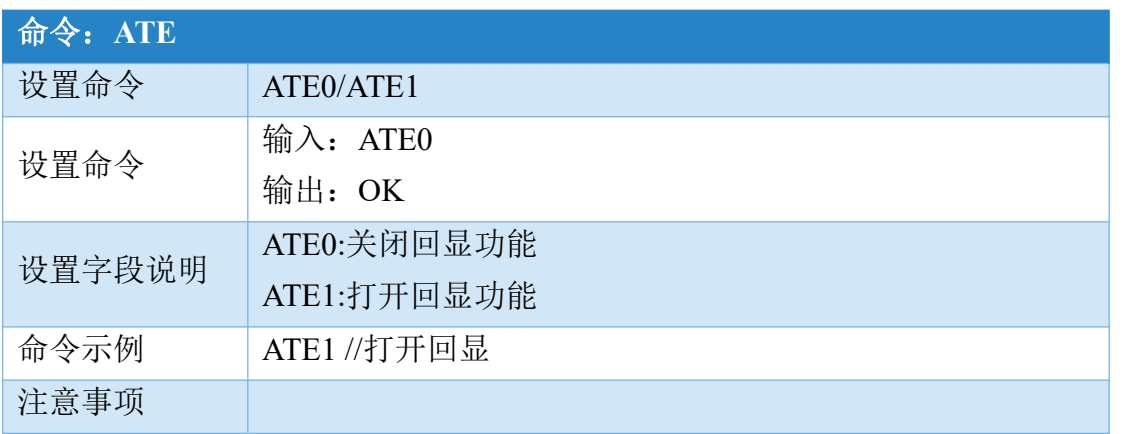

## 2.1.13 查询系统堆大小(AT+SYSRAM)

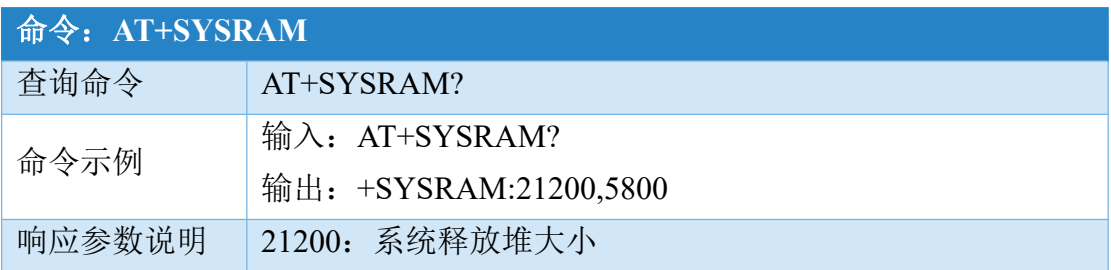

5800: 系统曾释放的最小堆大小

## 2.1.14 查询芯片内部温度(AT+SYSTEMP)

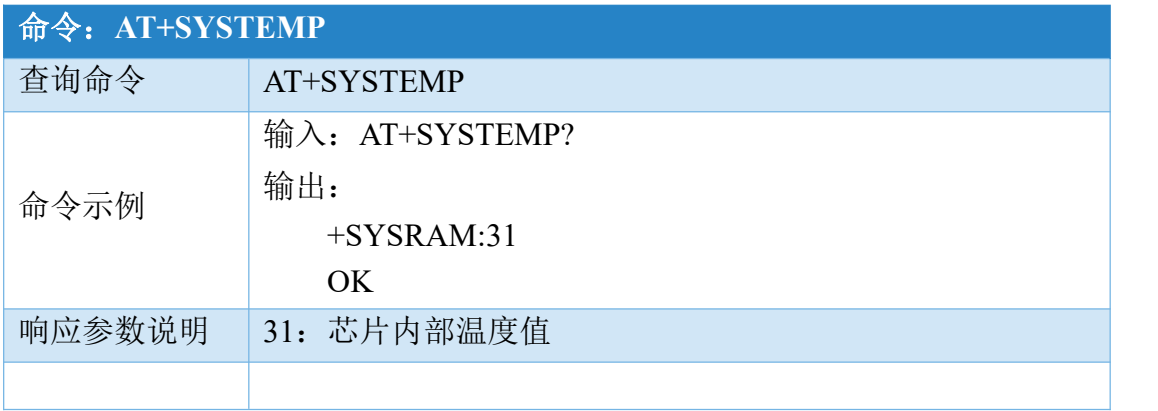

## 2.1.15 休眠模式(AT+SLEEP)

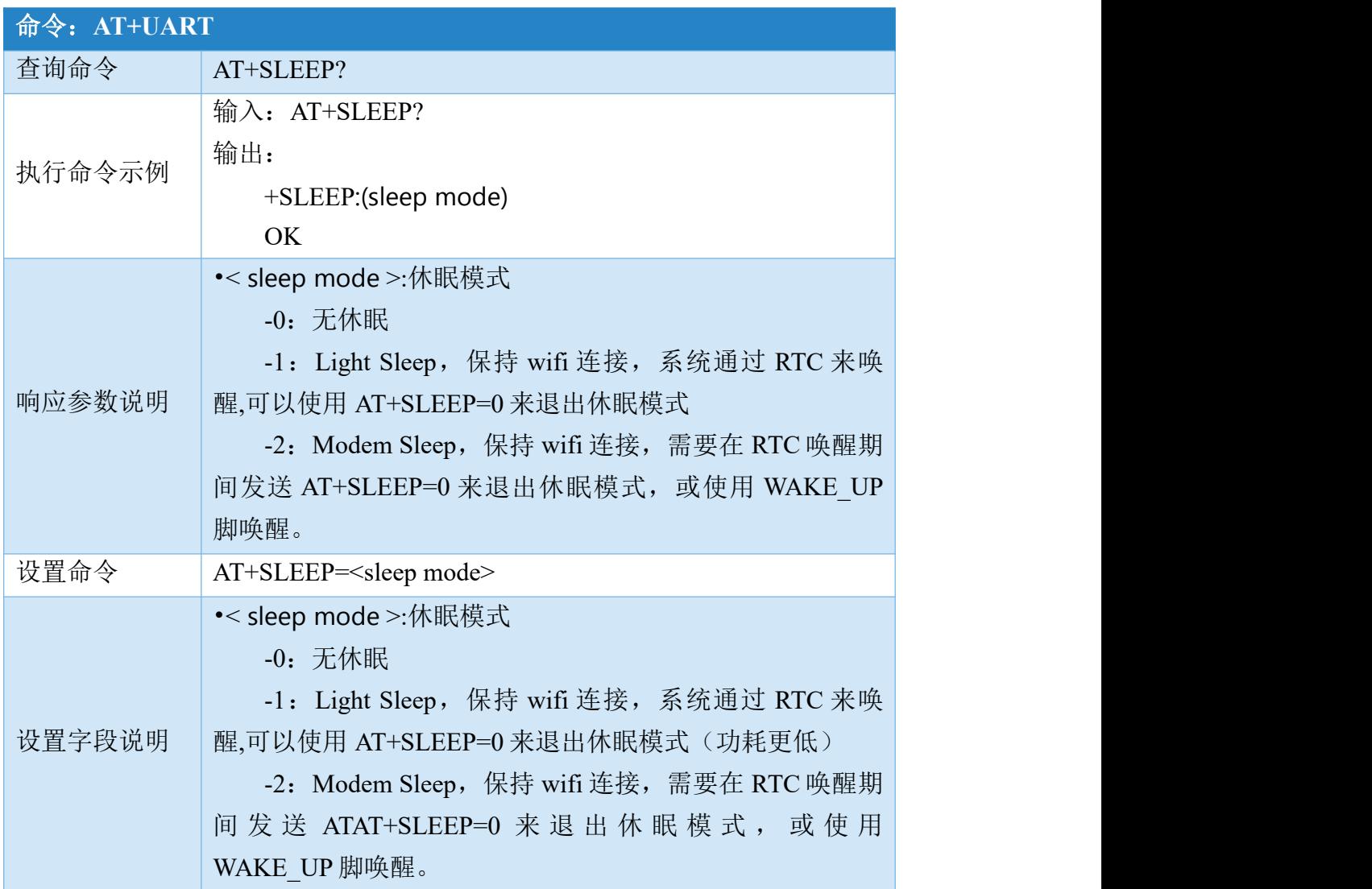

[成都亿佰特电子科技有限公](http://www.ebyte.com/product-view-news.aspx?id=300)

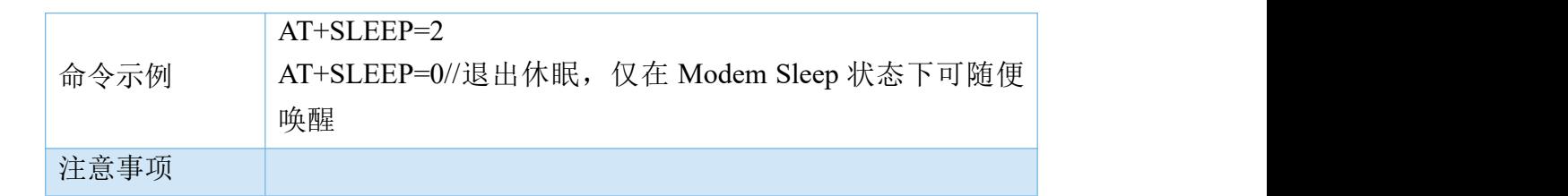

## 2.1.16 读/写/擦 Flash 分区(AT+SYSFLASH)

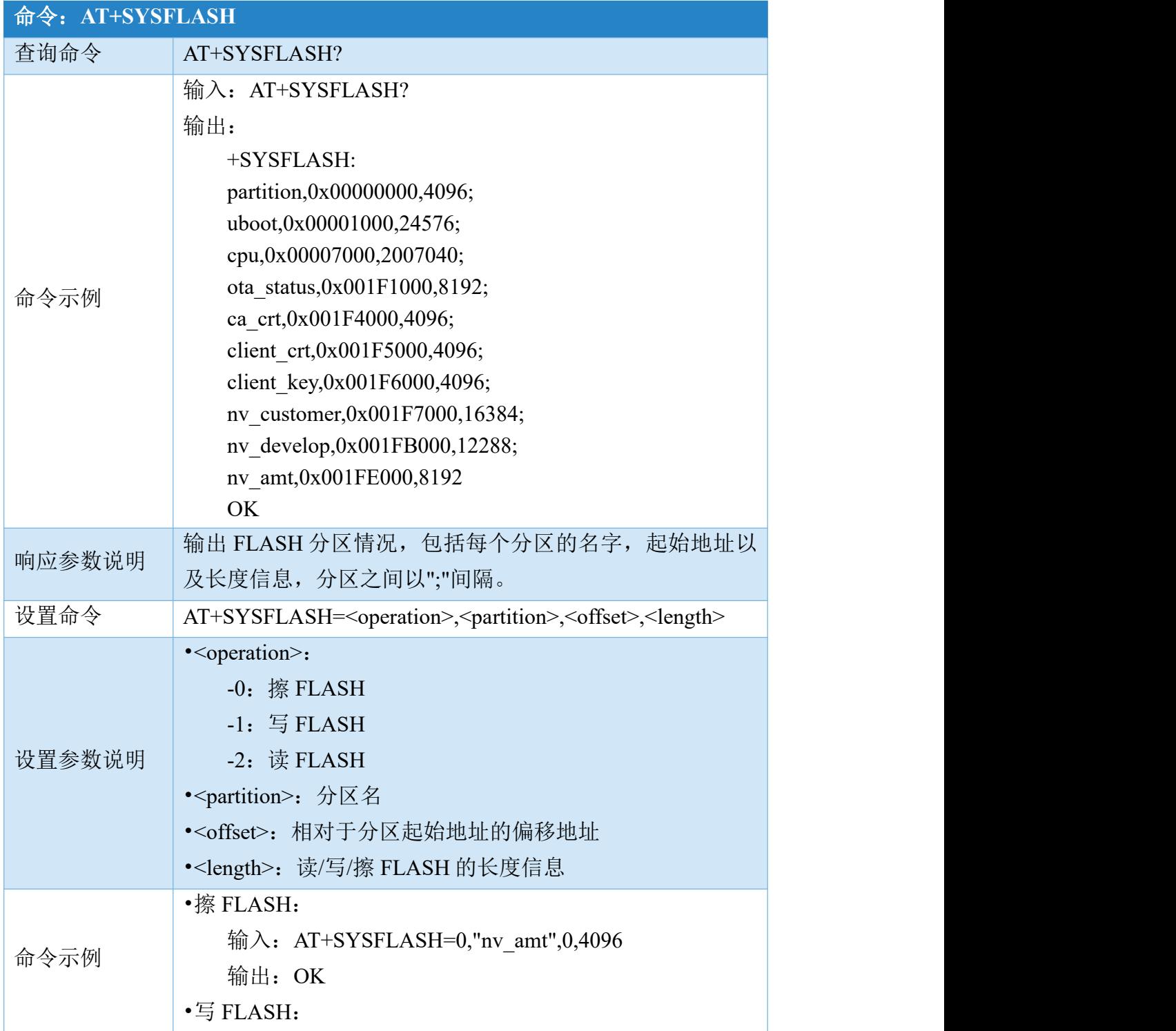

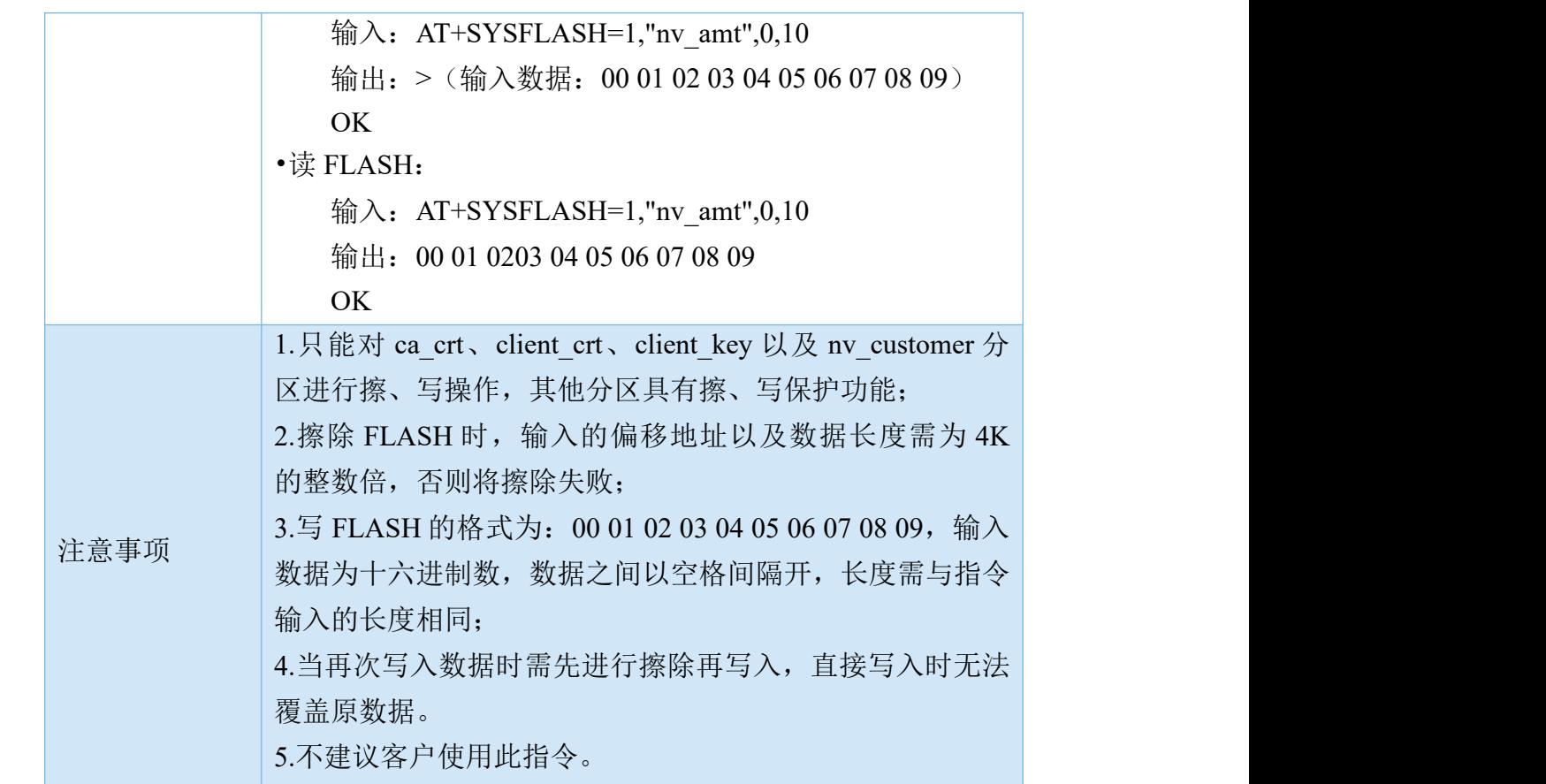

<span id="page-12-0"></span>2.2 OTA 命令

# 2.2.1 OTA 升级(AT+CIUPDATE)

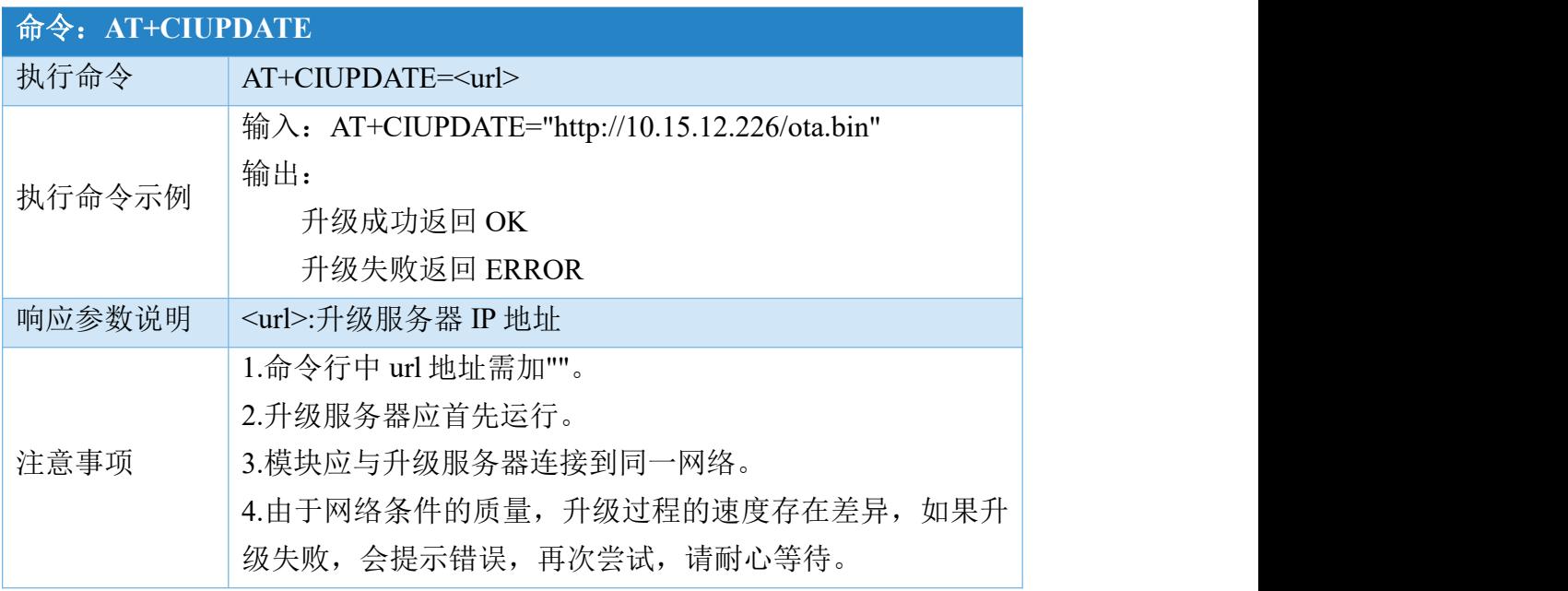

#### 2.2.2 系统切换(AT+CICHANGE)

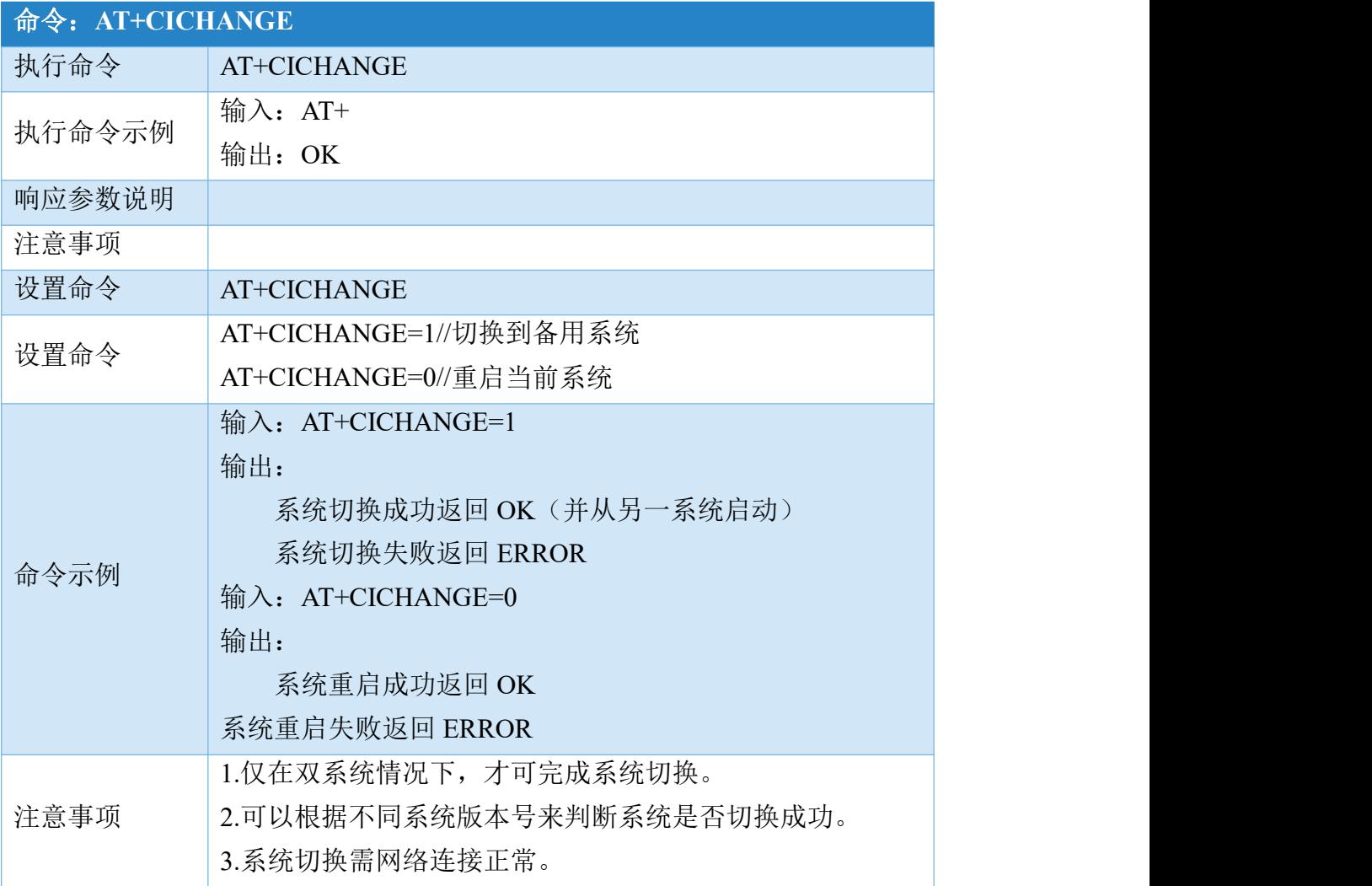

# <span id="page-13-0"></span>2.3 WIFI 命令

## 2.3.1 设置 Wi-Fi 工作模式(AT+CWMODE)

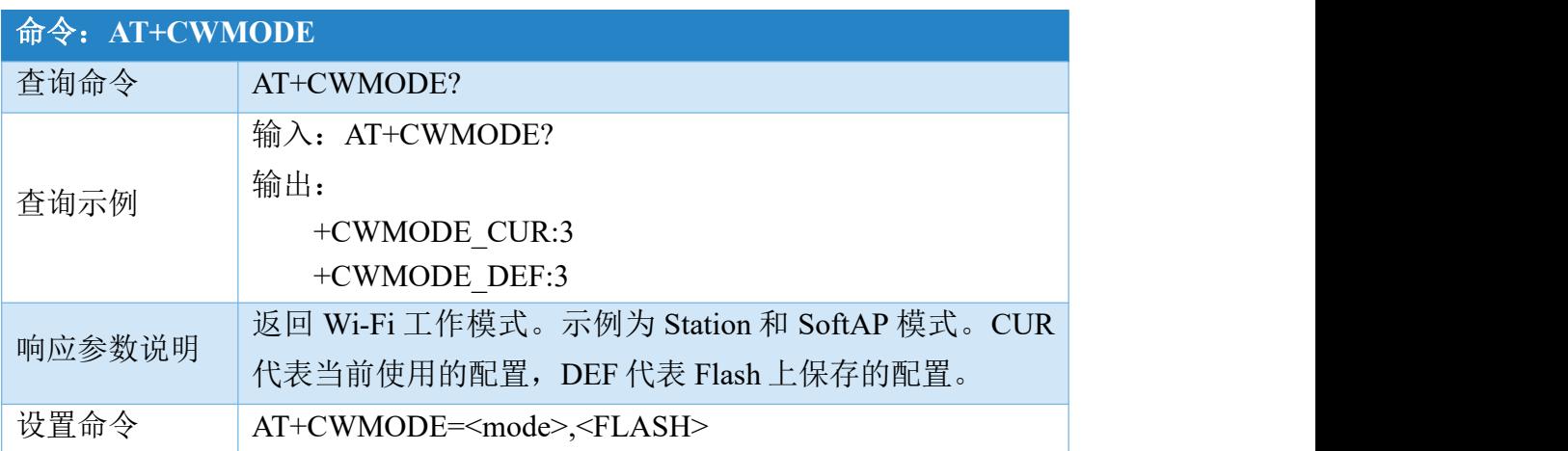

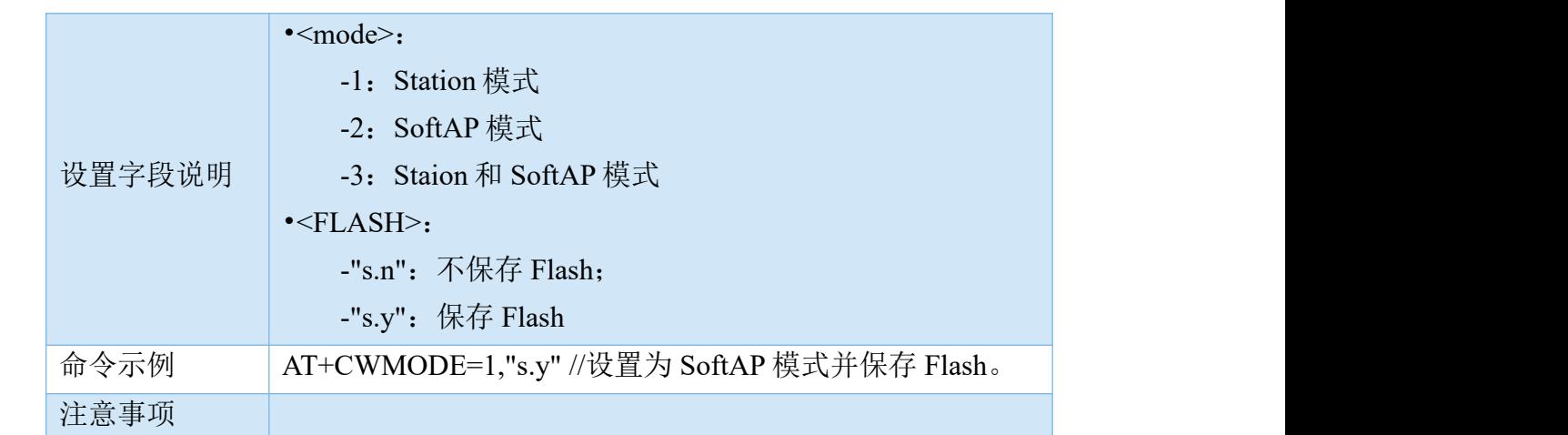

# 2.3.2 连接到 AP(AT+CWJAP)

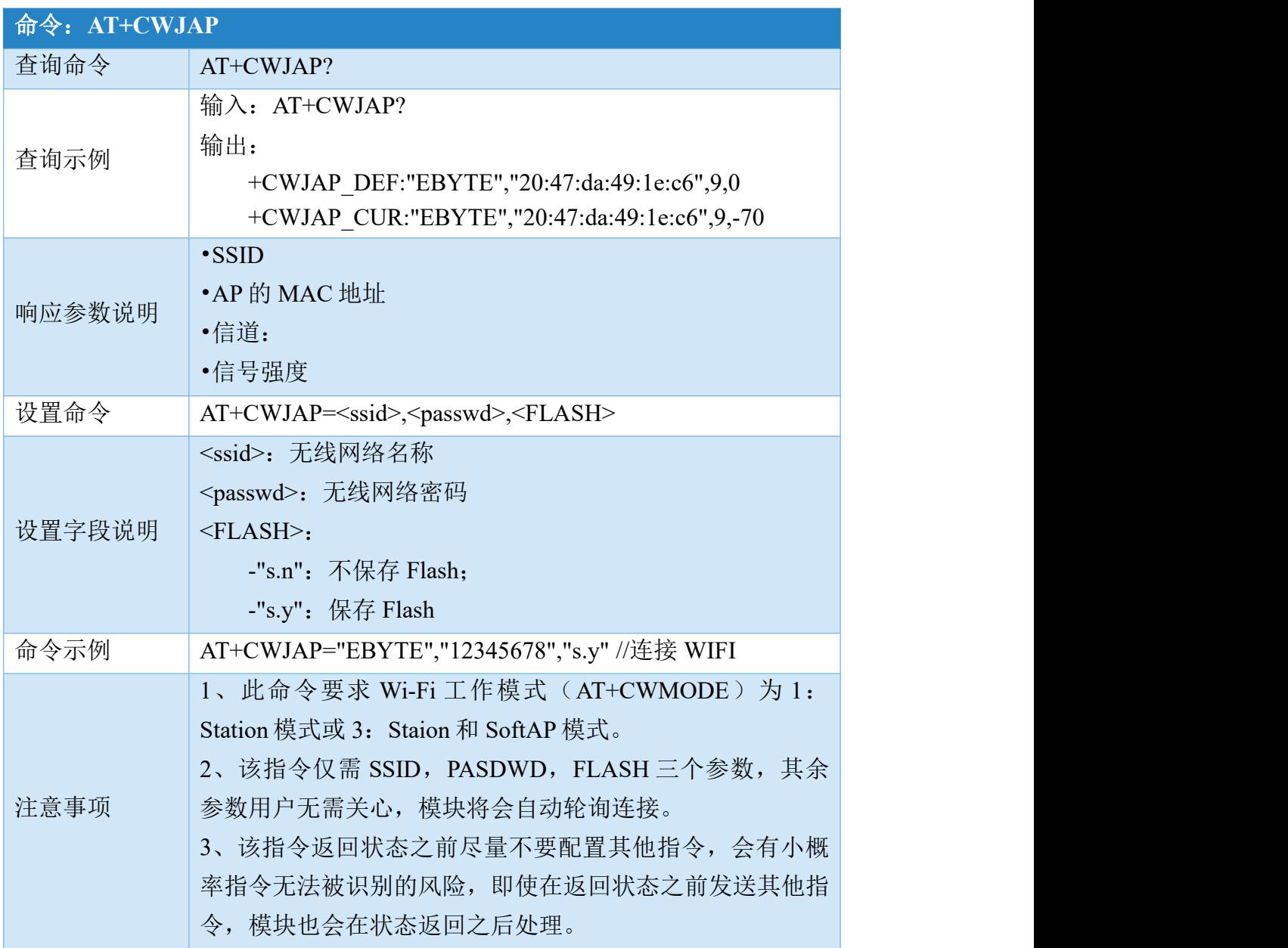

#### 2.3.3 扫描 AP(AT+CWLAP)

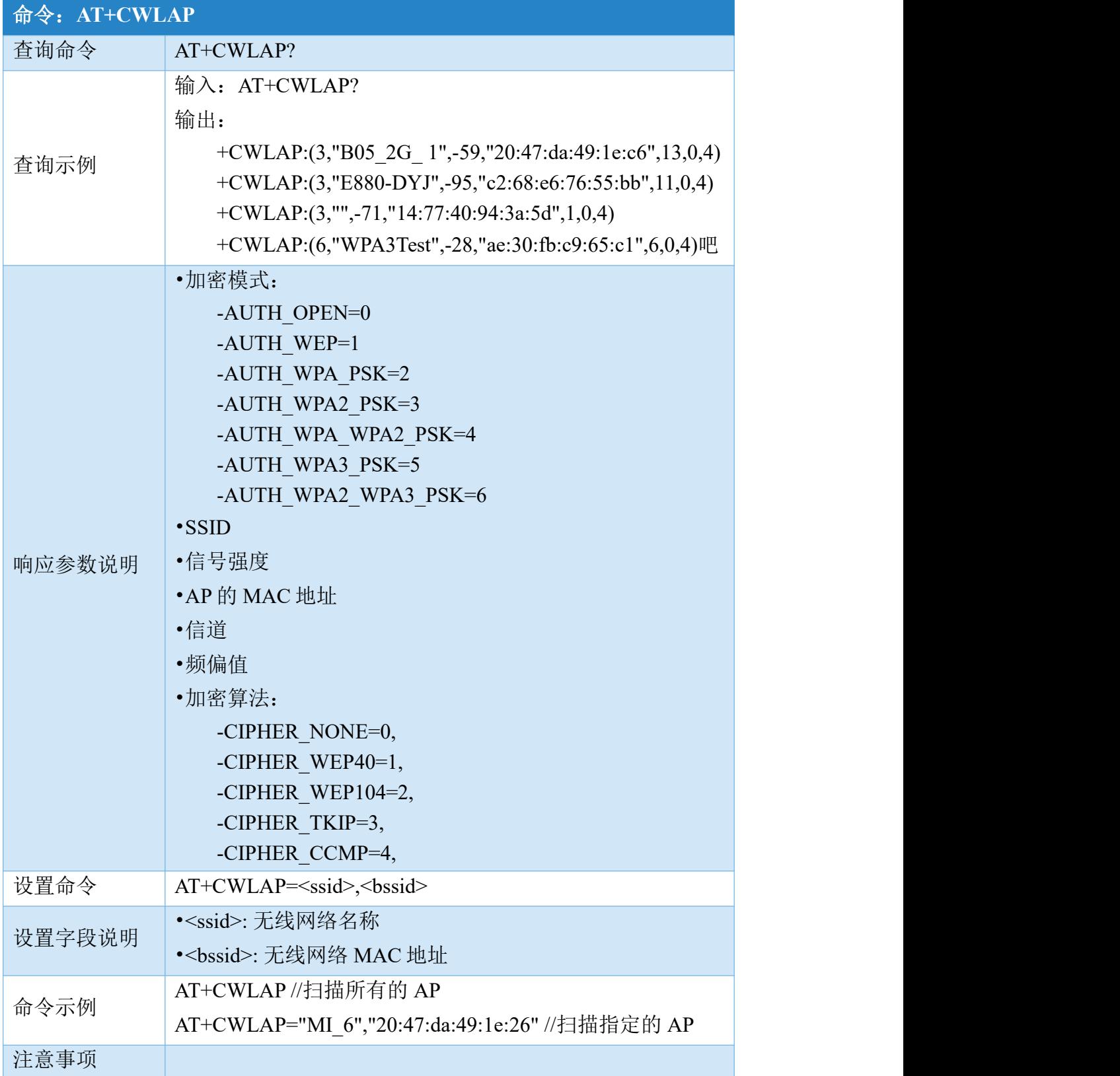

#### 2.3.4 与 AP 断开连接(AT+CWQAP)

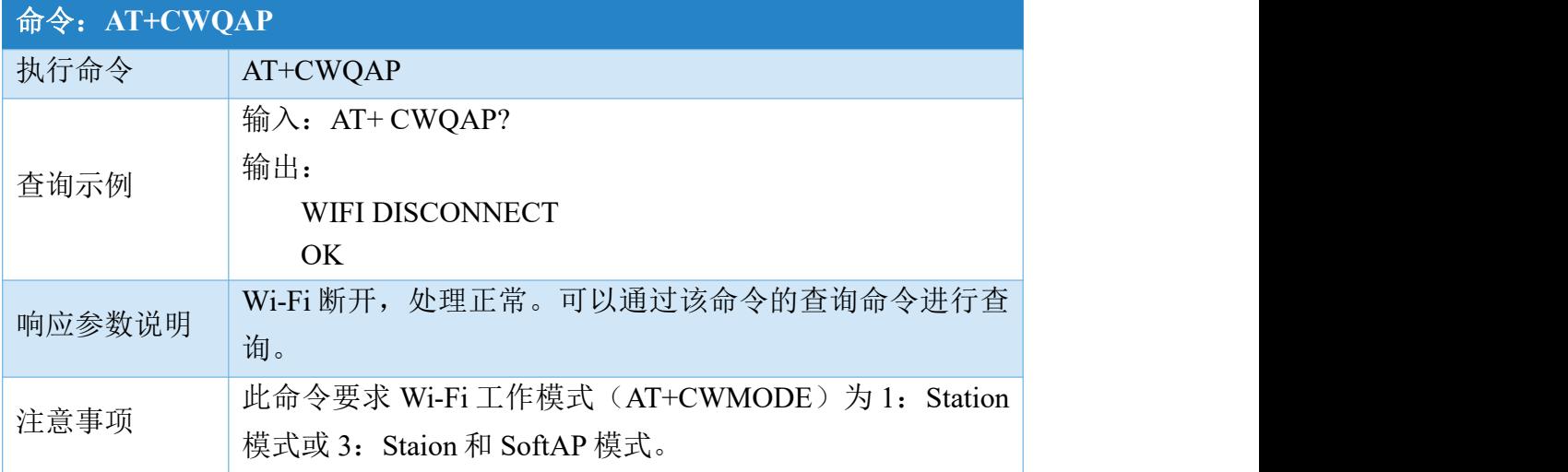

#### 2.3.5 设置 AP 模式(AT+CWSAP)

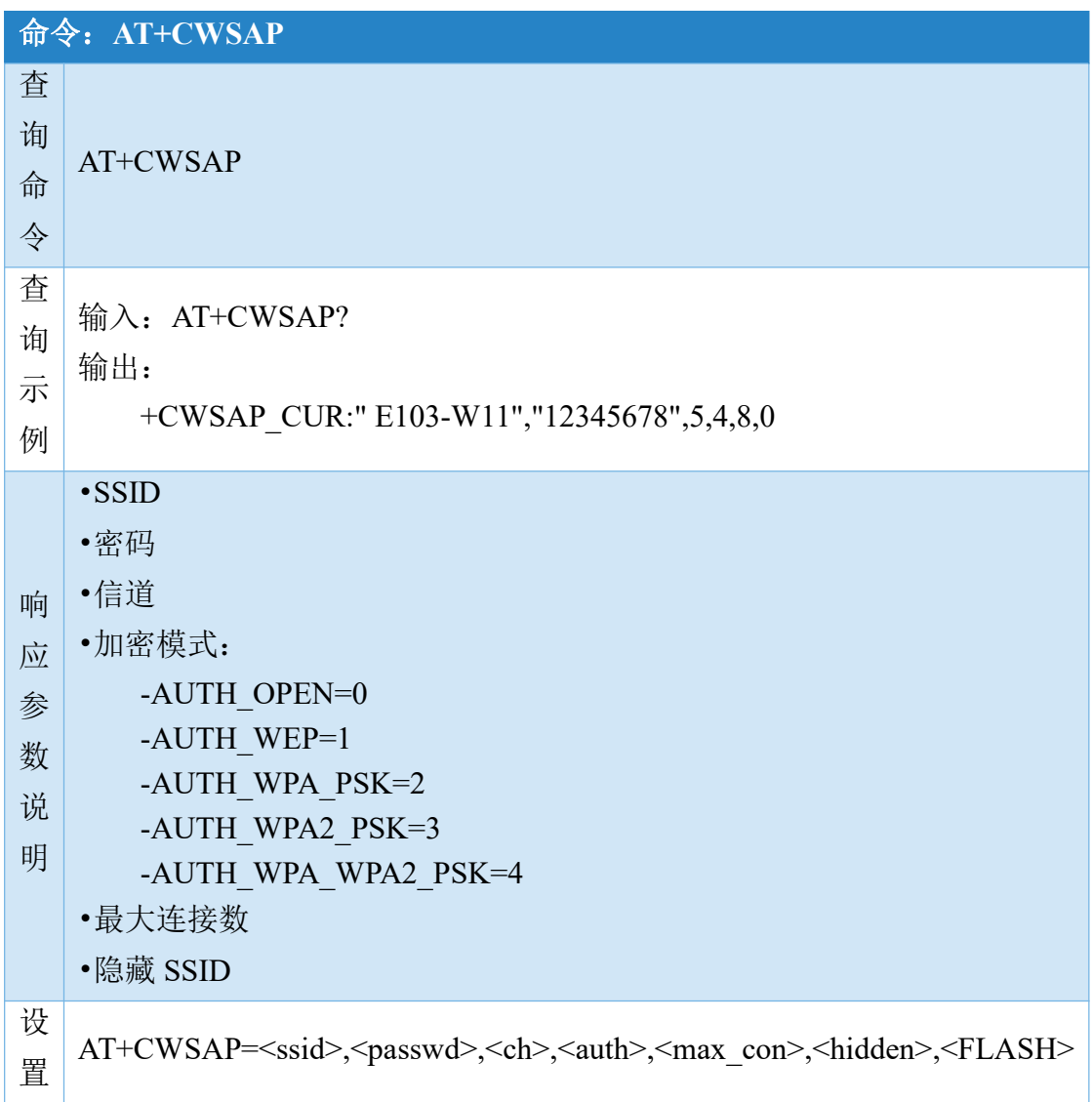

h

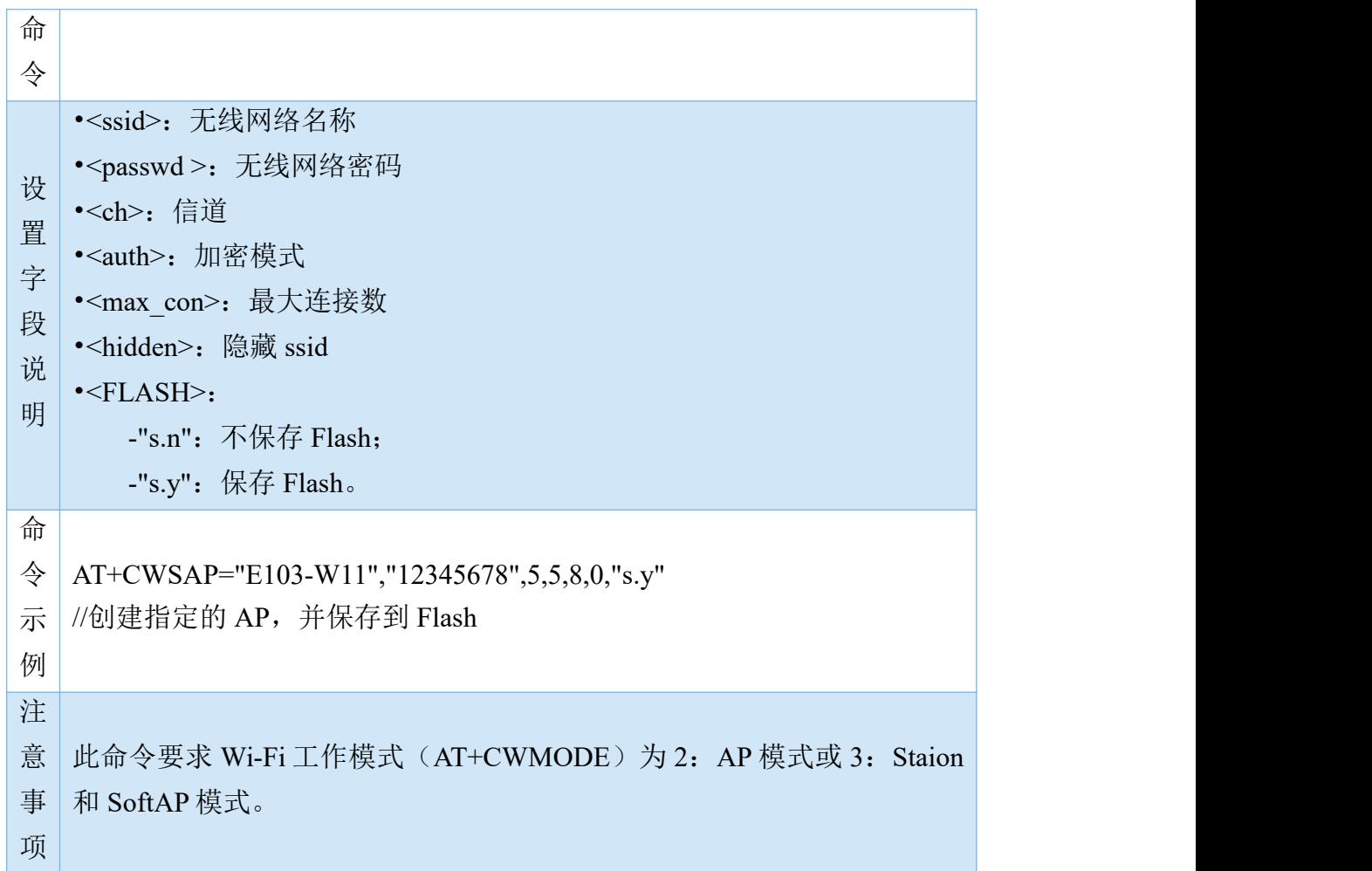

## 2.3.6 设置 DHCP 模式(AT+CWDHCP)

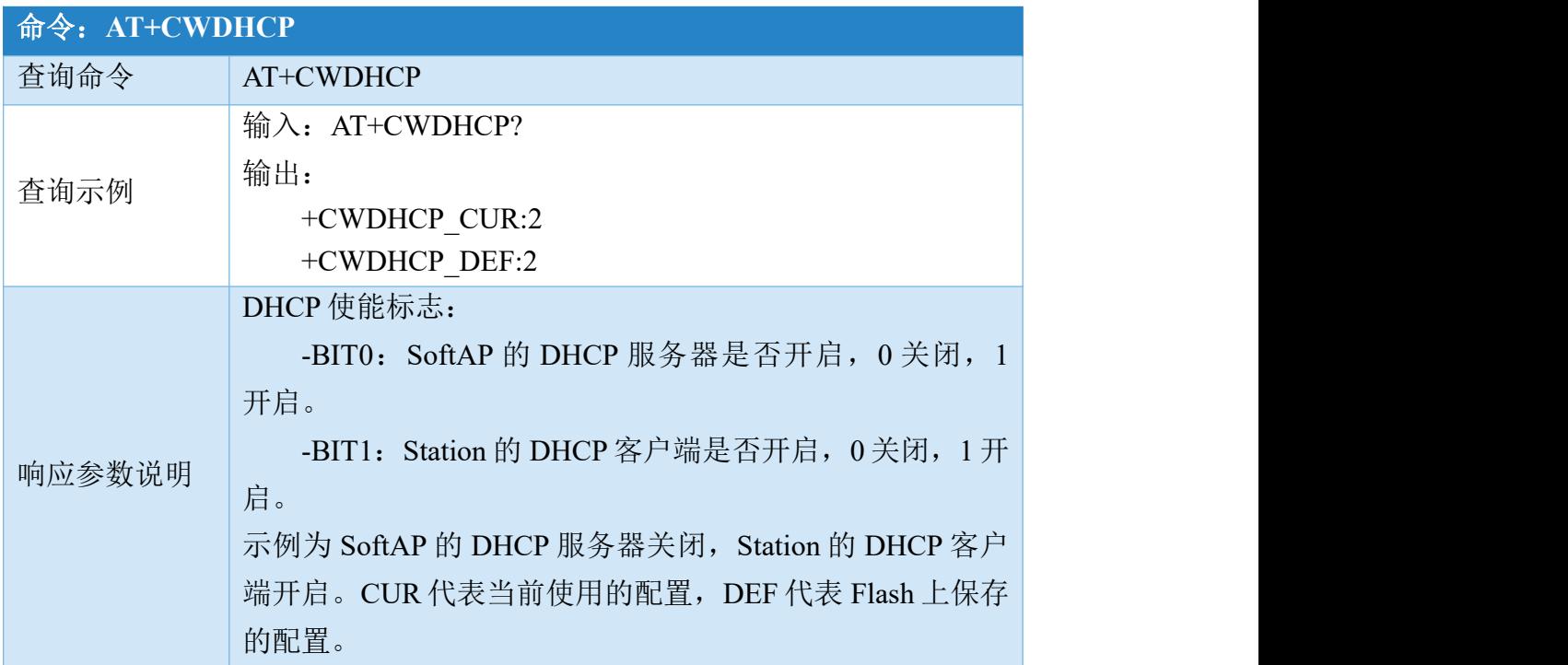

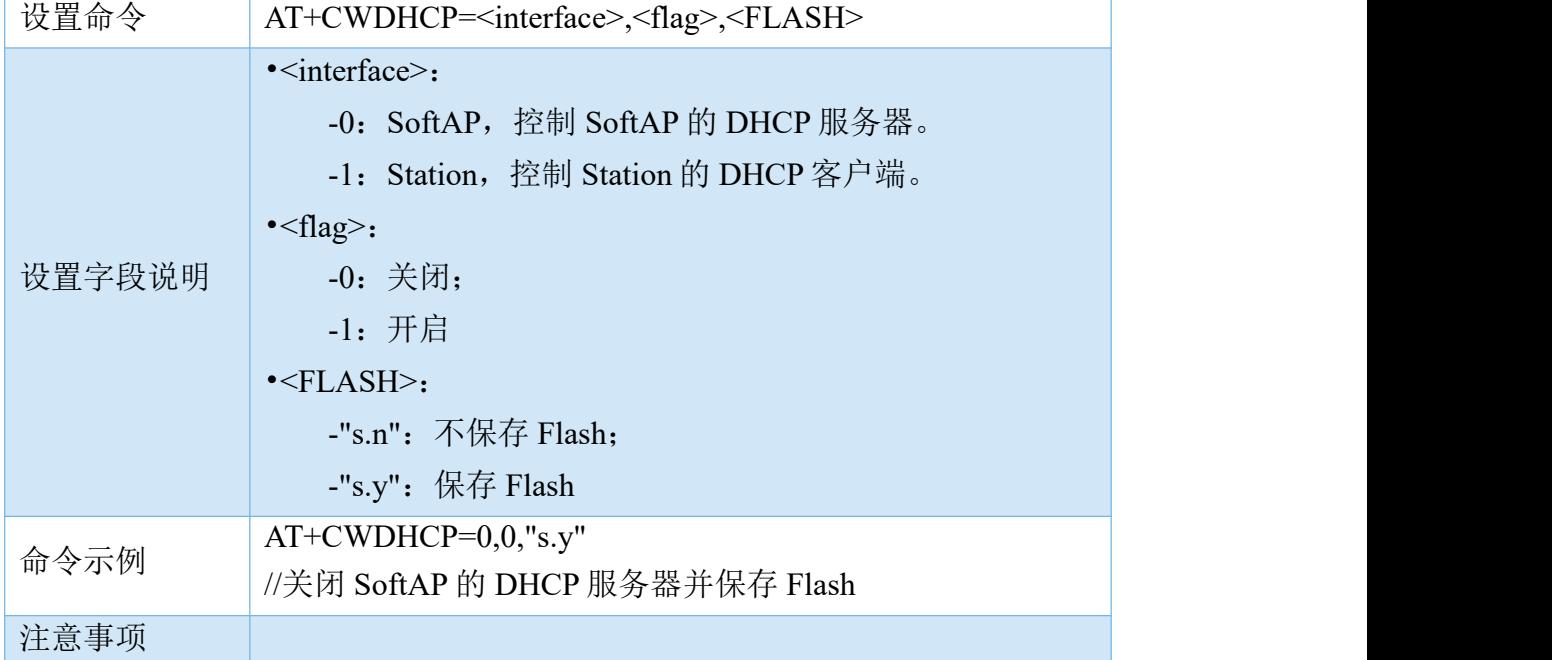

# 2.3.7 设置 DHCP 规则和网关(AT+CWDHCPS)

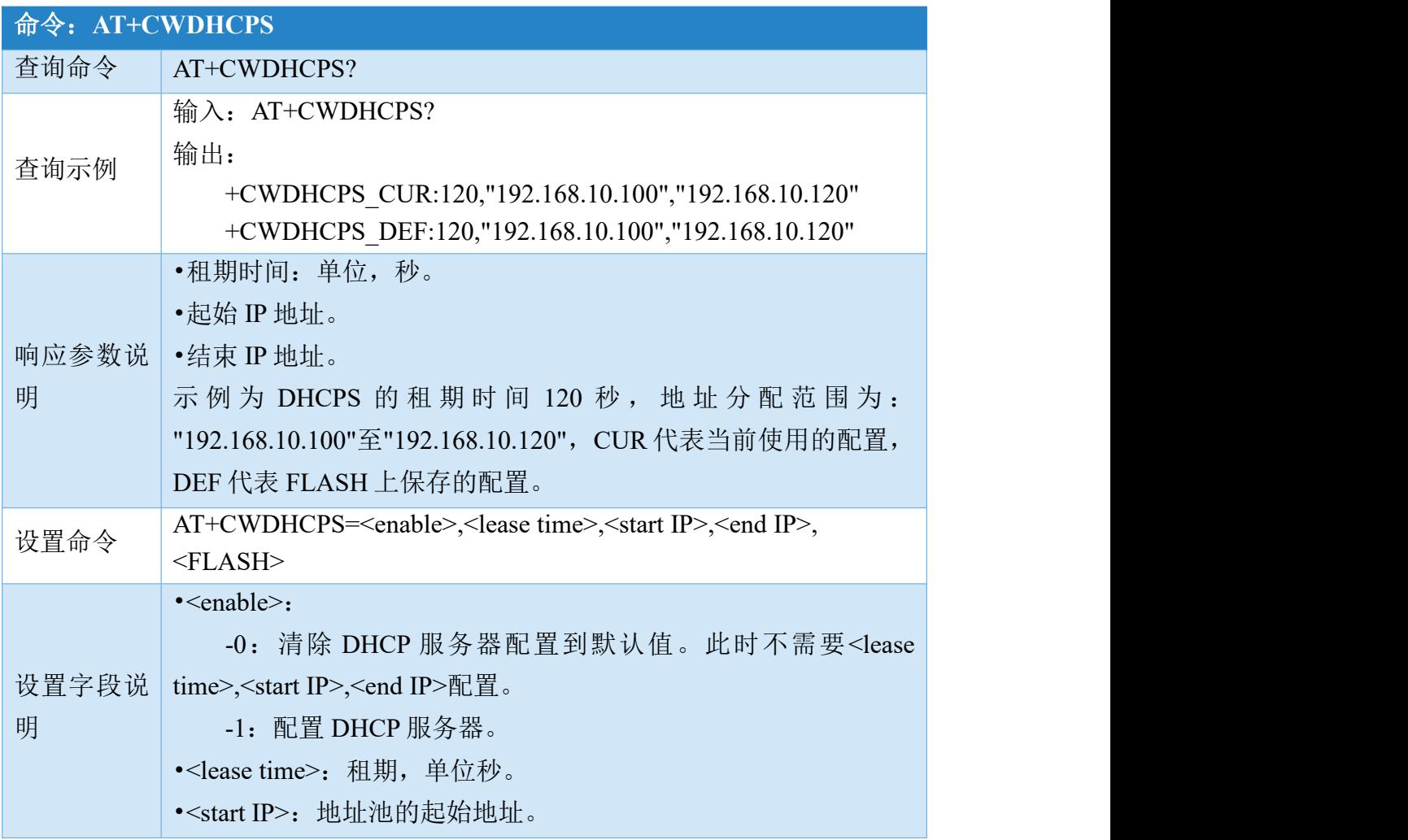

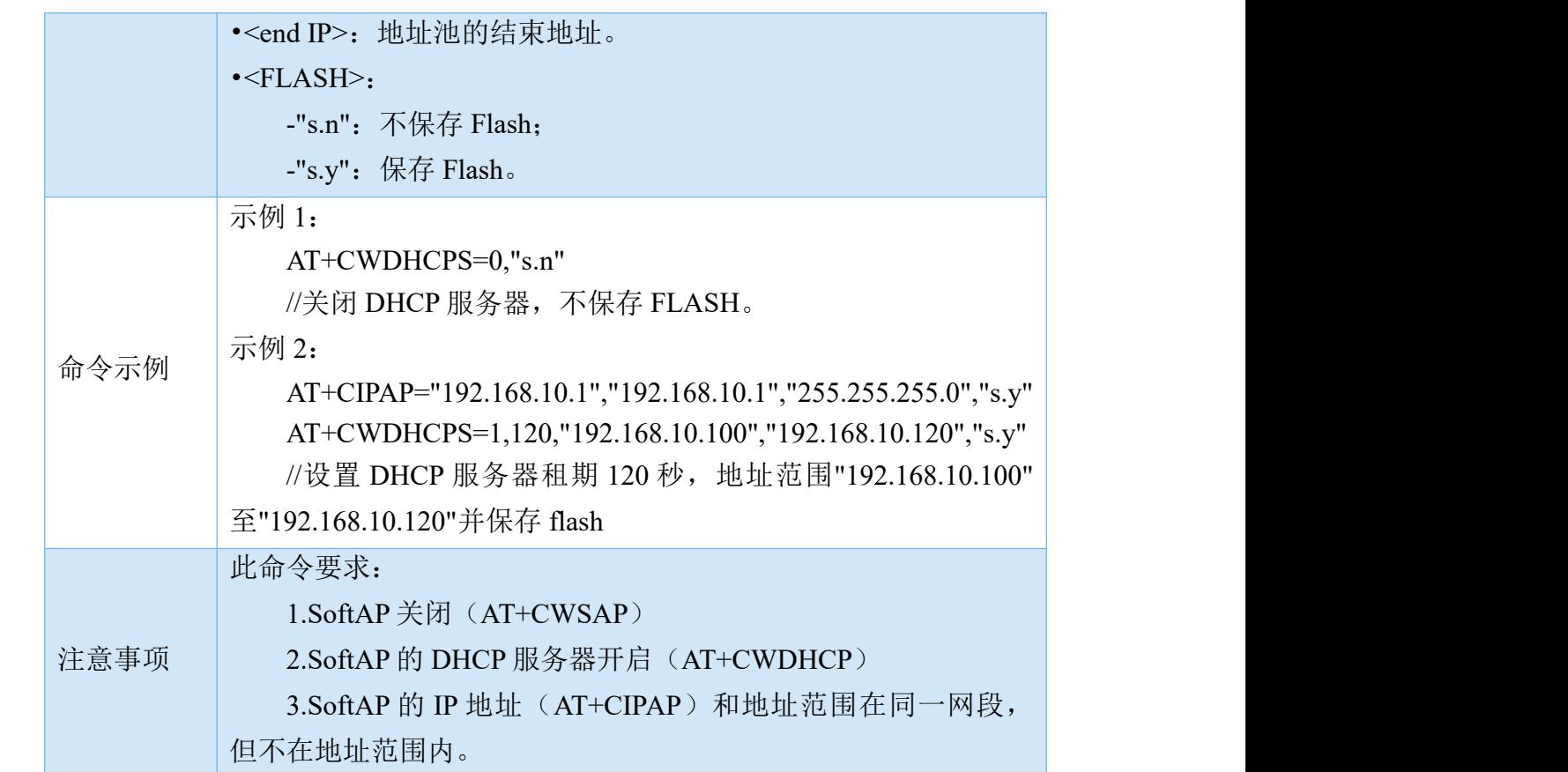

#### 2.3.8 设置自动连接(AT+CWAUTOCONN)

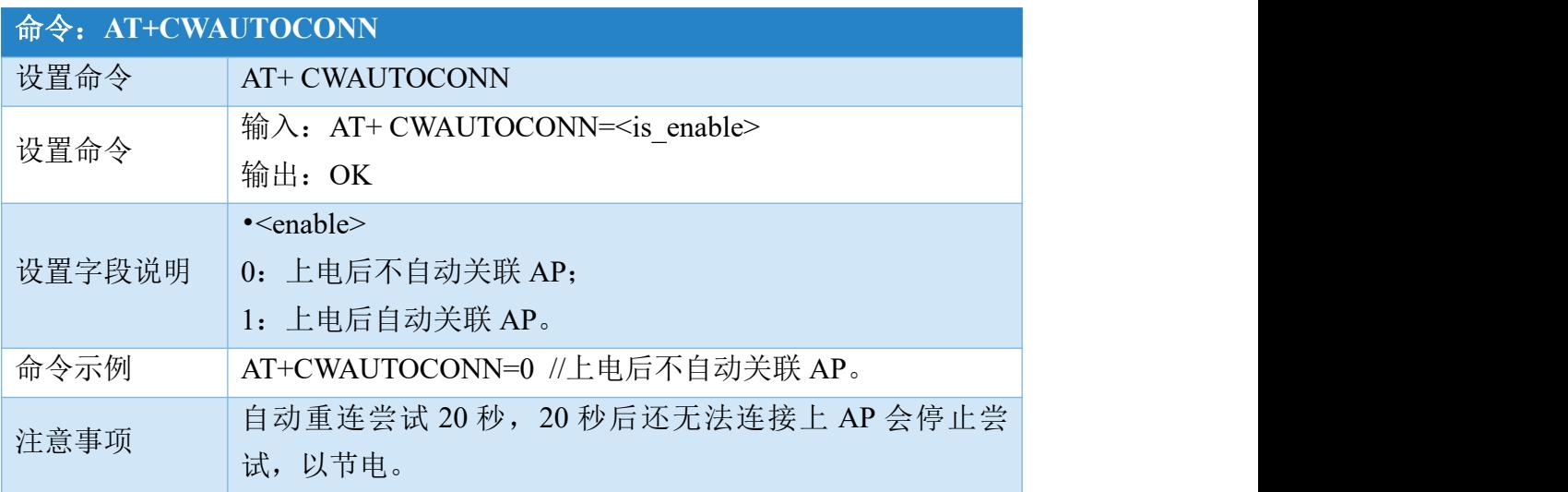

# <span id="page-20-0"></span>2.4 TCP/IP 命令

#### 2.4.1 查询网络连接状态(AT+CIPSTATUS)

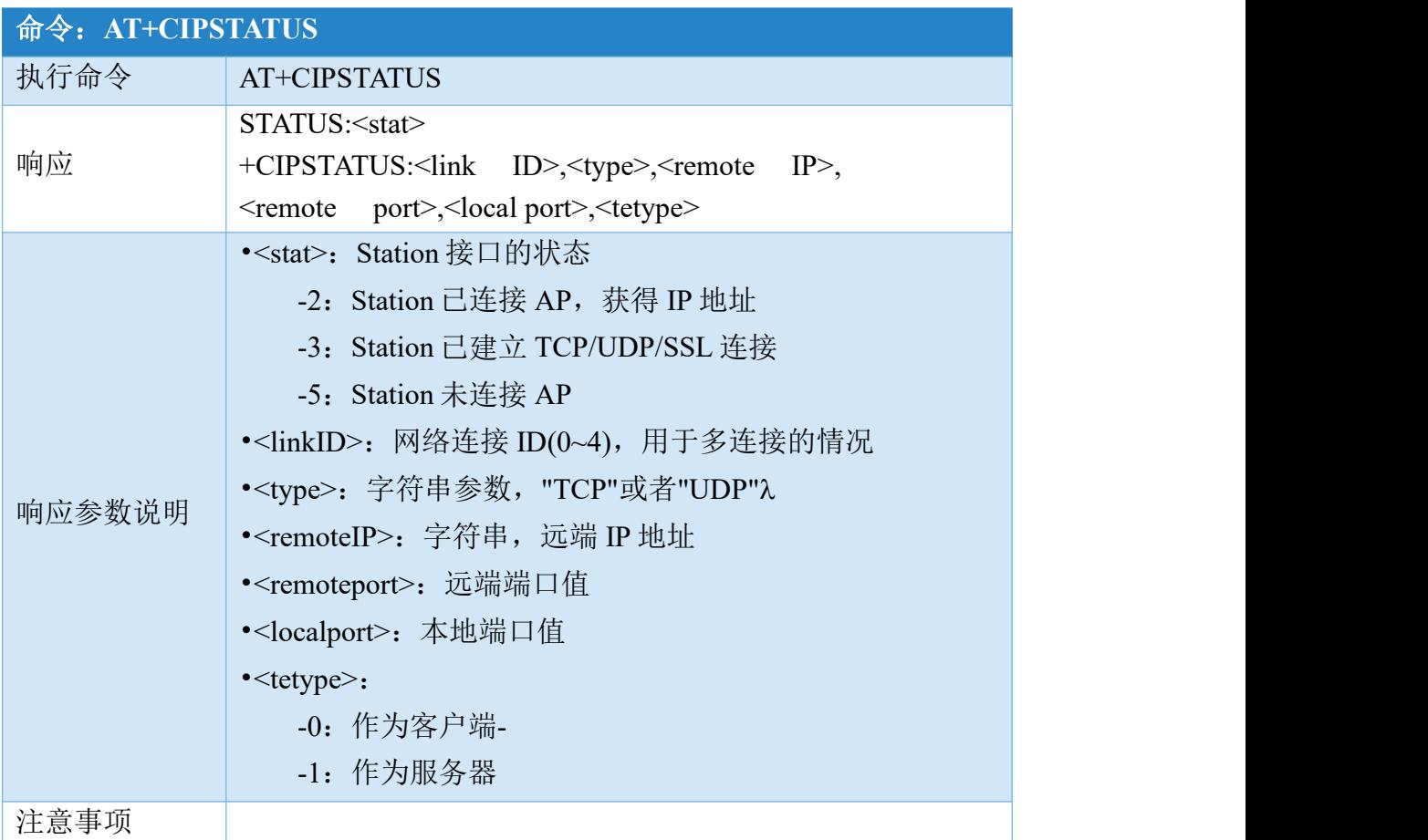

#### 2.4.2 设置连接类型(AT+CIPMUX)

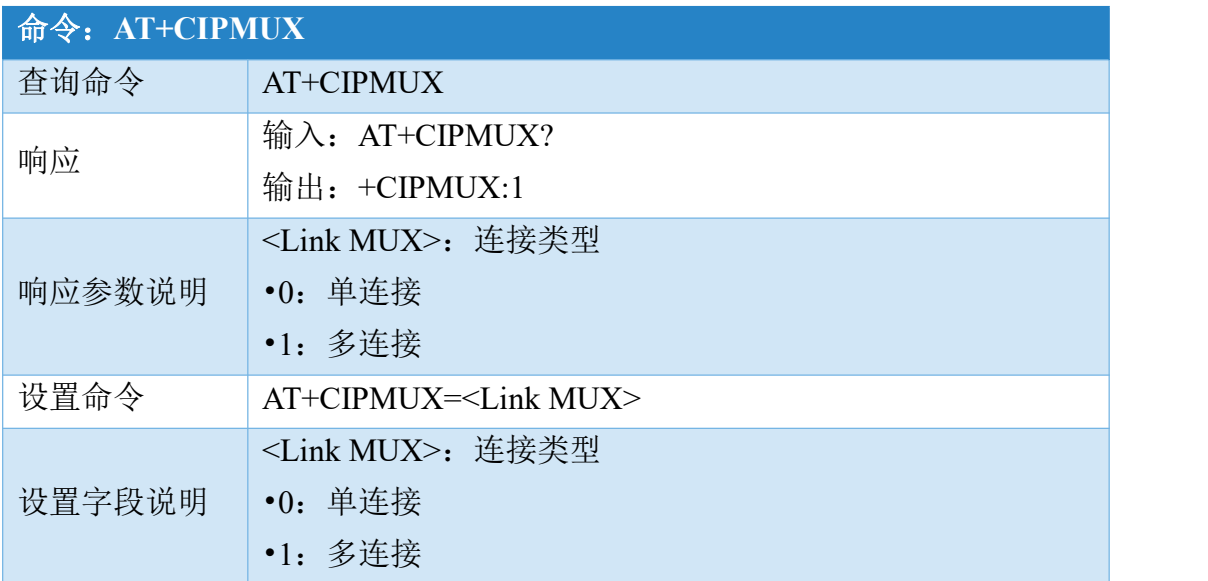

[成都亿佰特电子科技有限公](http://www.ebyte.com/product-view-news.aspx?id=300)

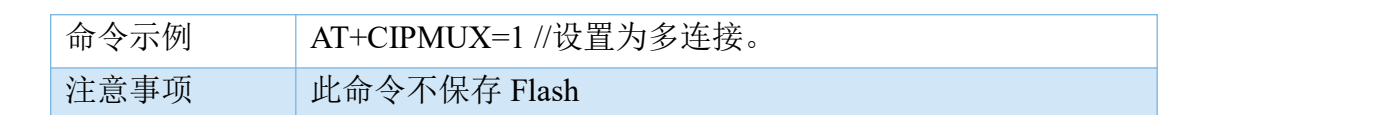

## 2.4.3 创建 TCP/UDP/SSL 客户端(AT+CIPSTART)

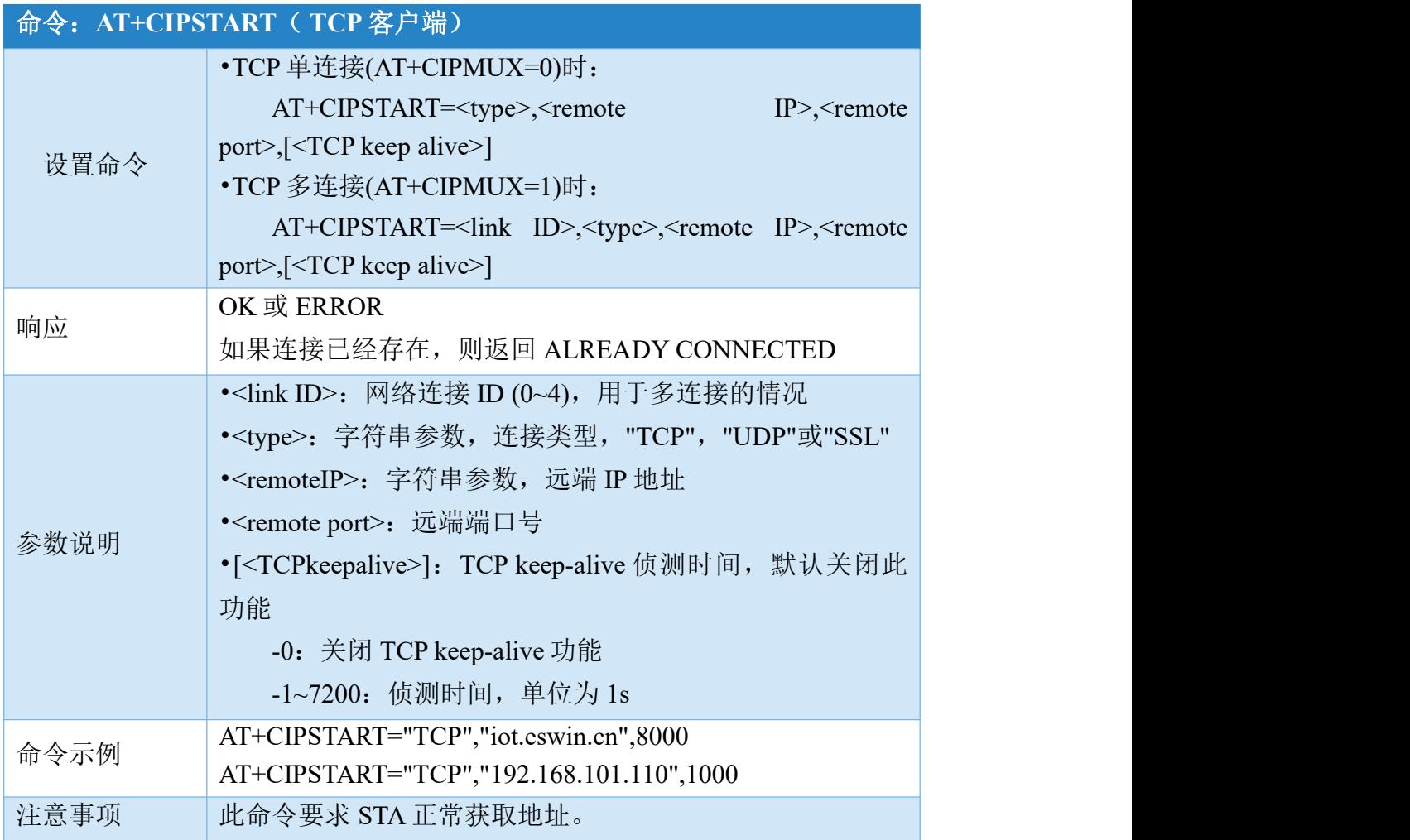

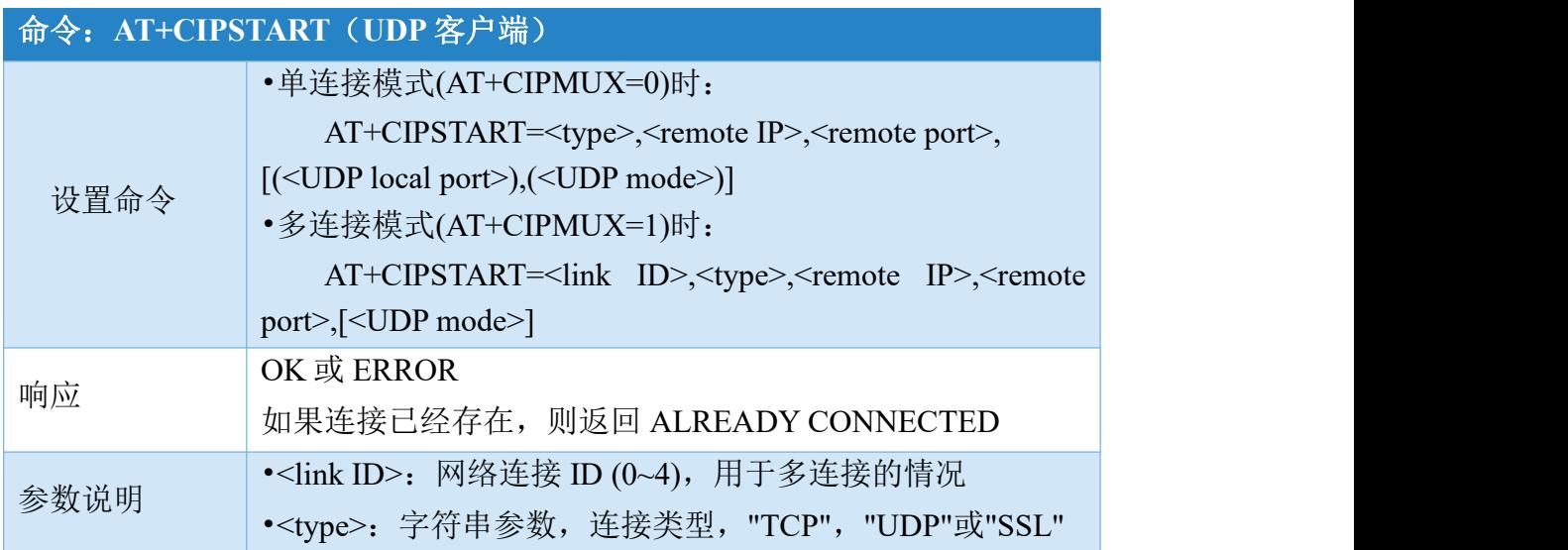

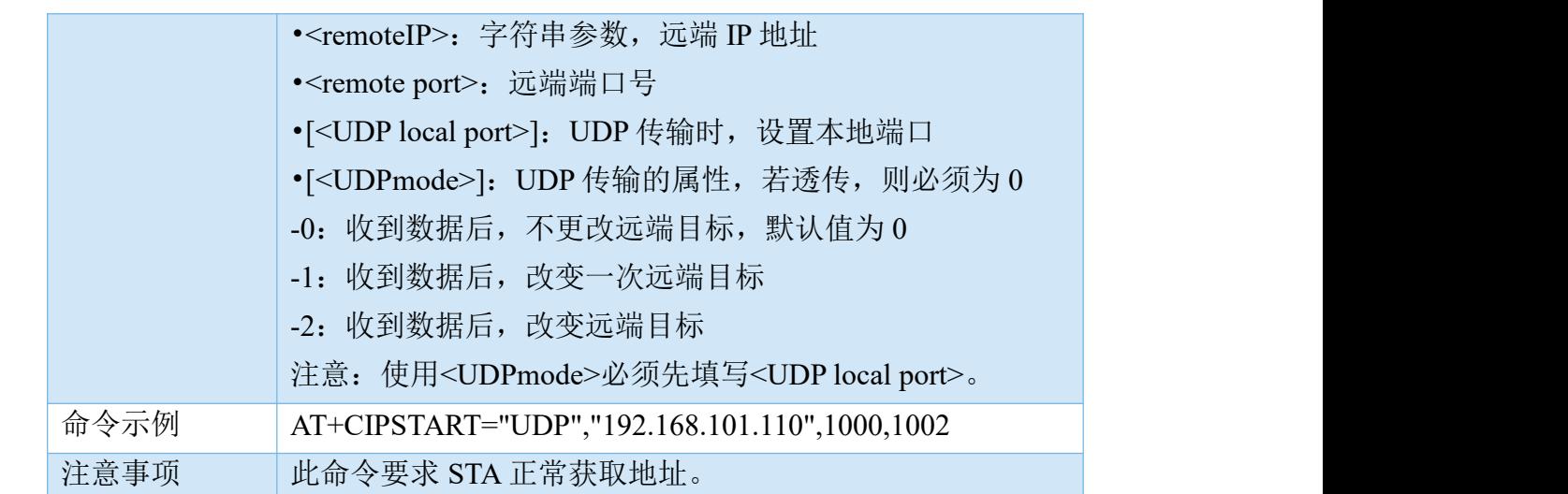

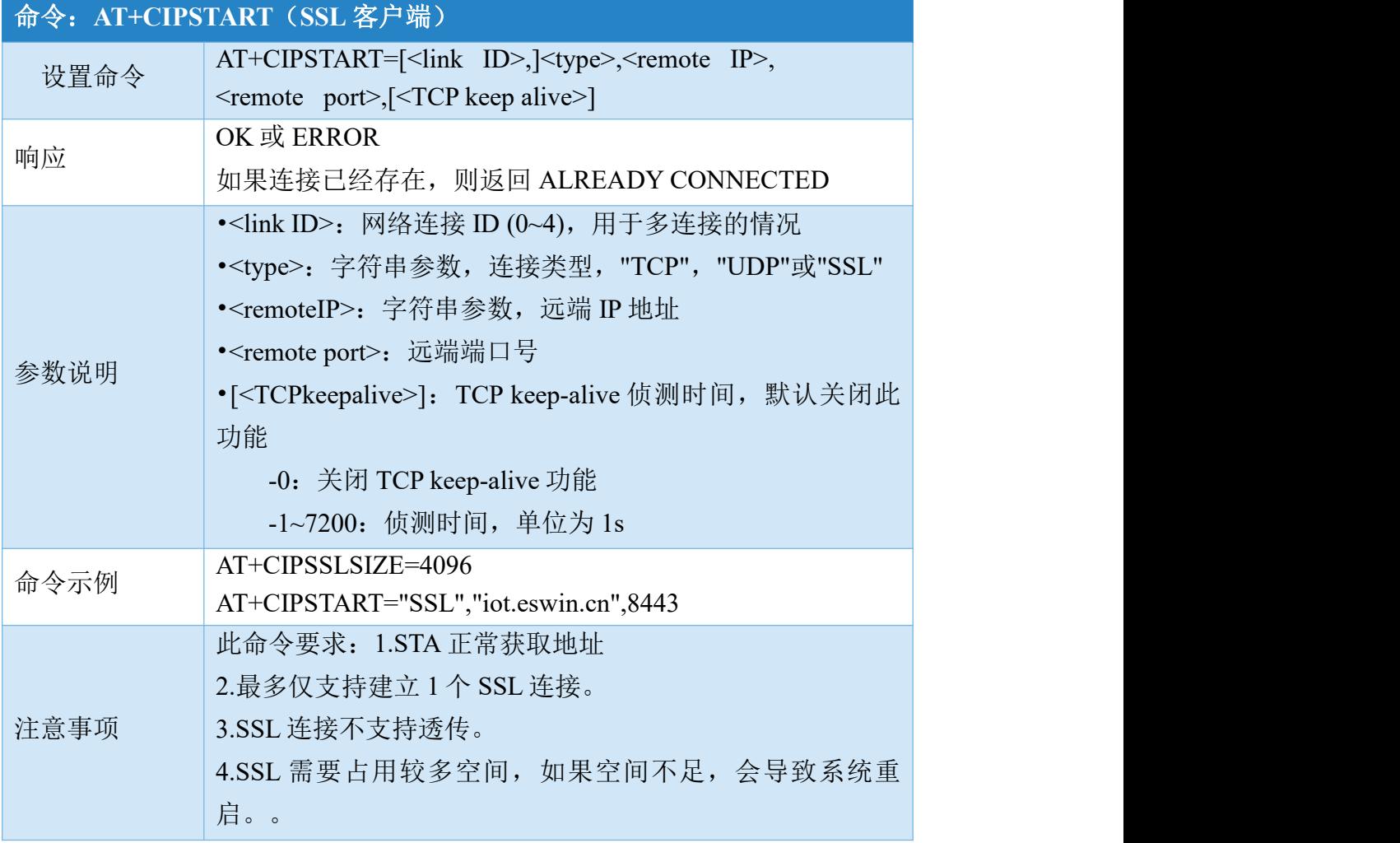

## 2.4.4 发送数据(AT+CIPSEND)

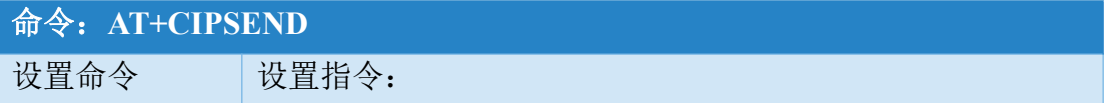

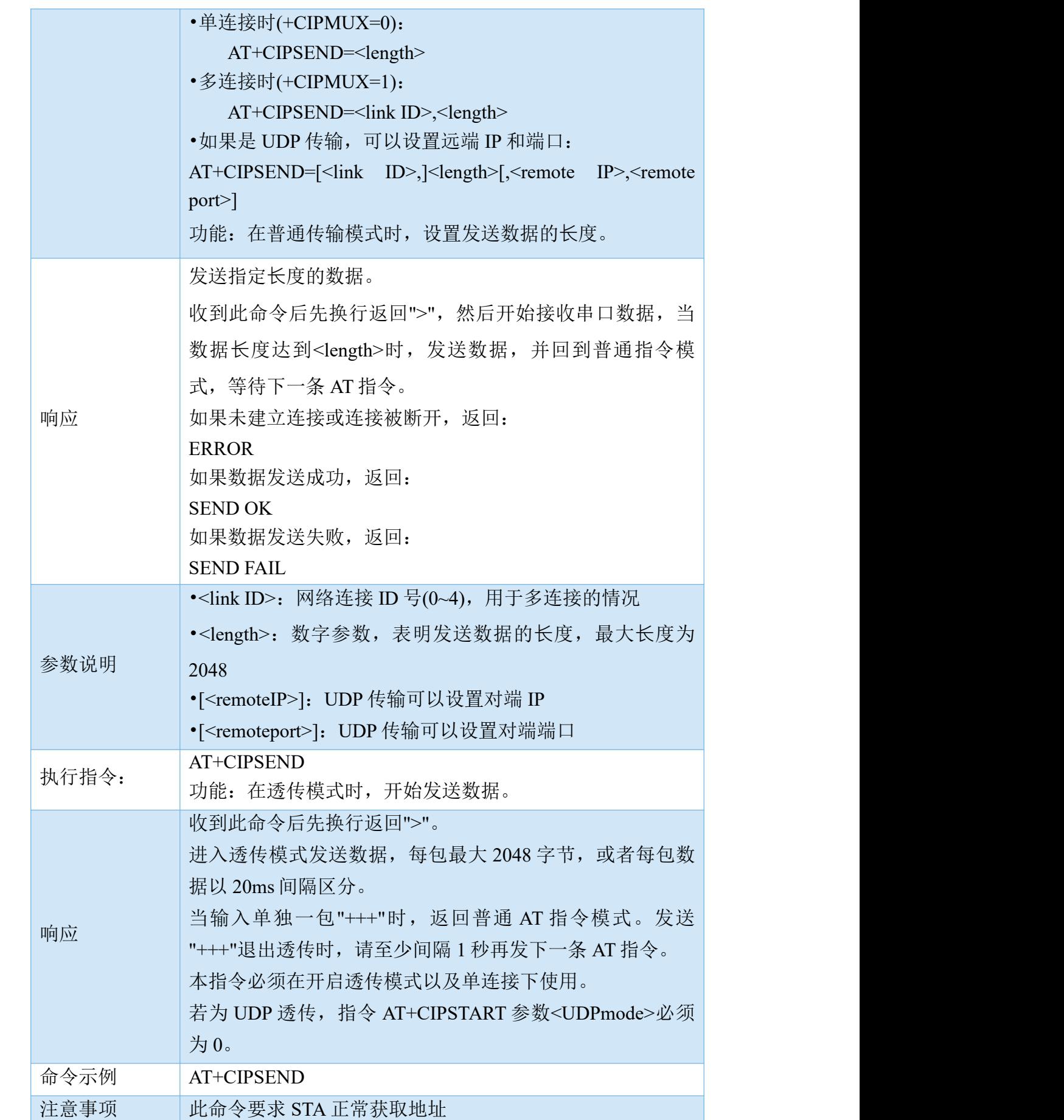

#### 2.4.5 关闭 TCP/UDP/SSL 连接(AT+CIPCLOSE)

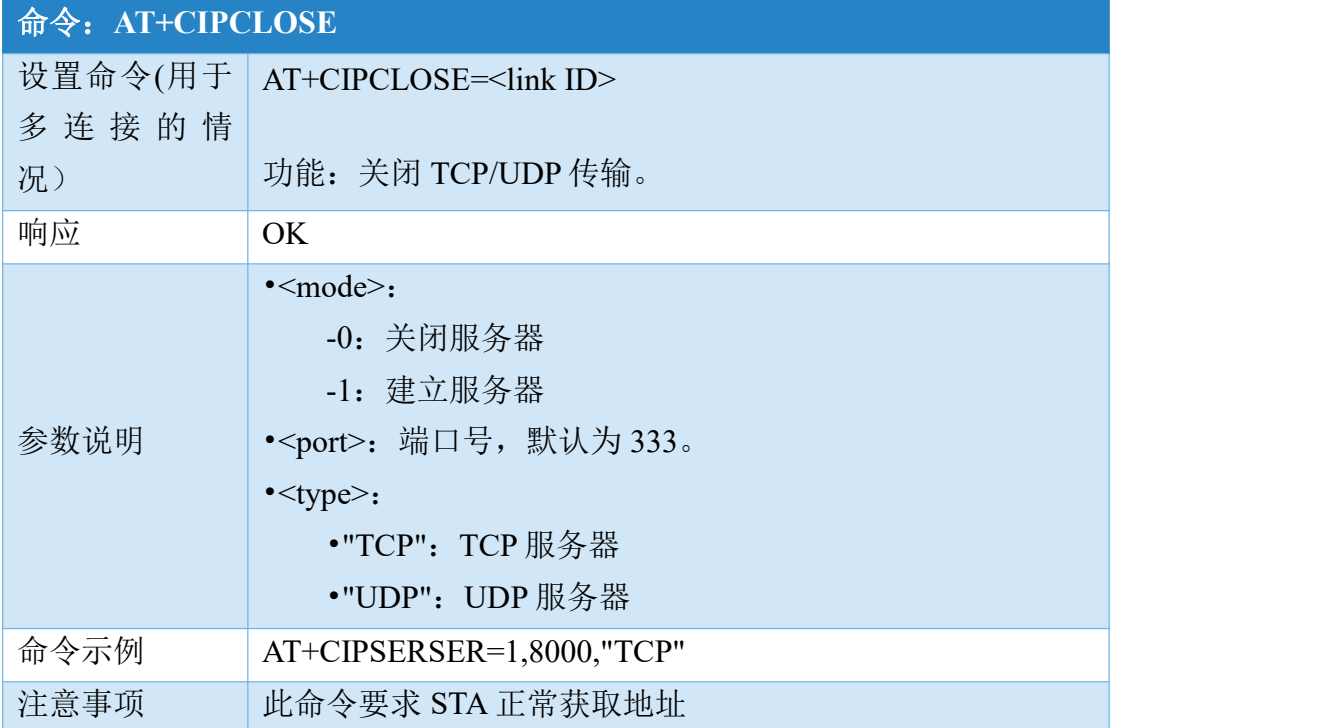

## 2.4.6 创建 TCP/UDP 服务器(AT+CIPSERVER)

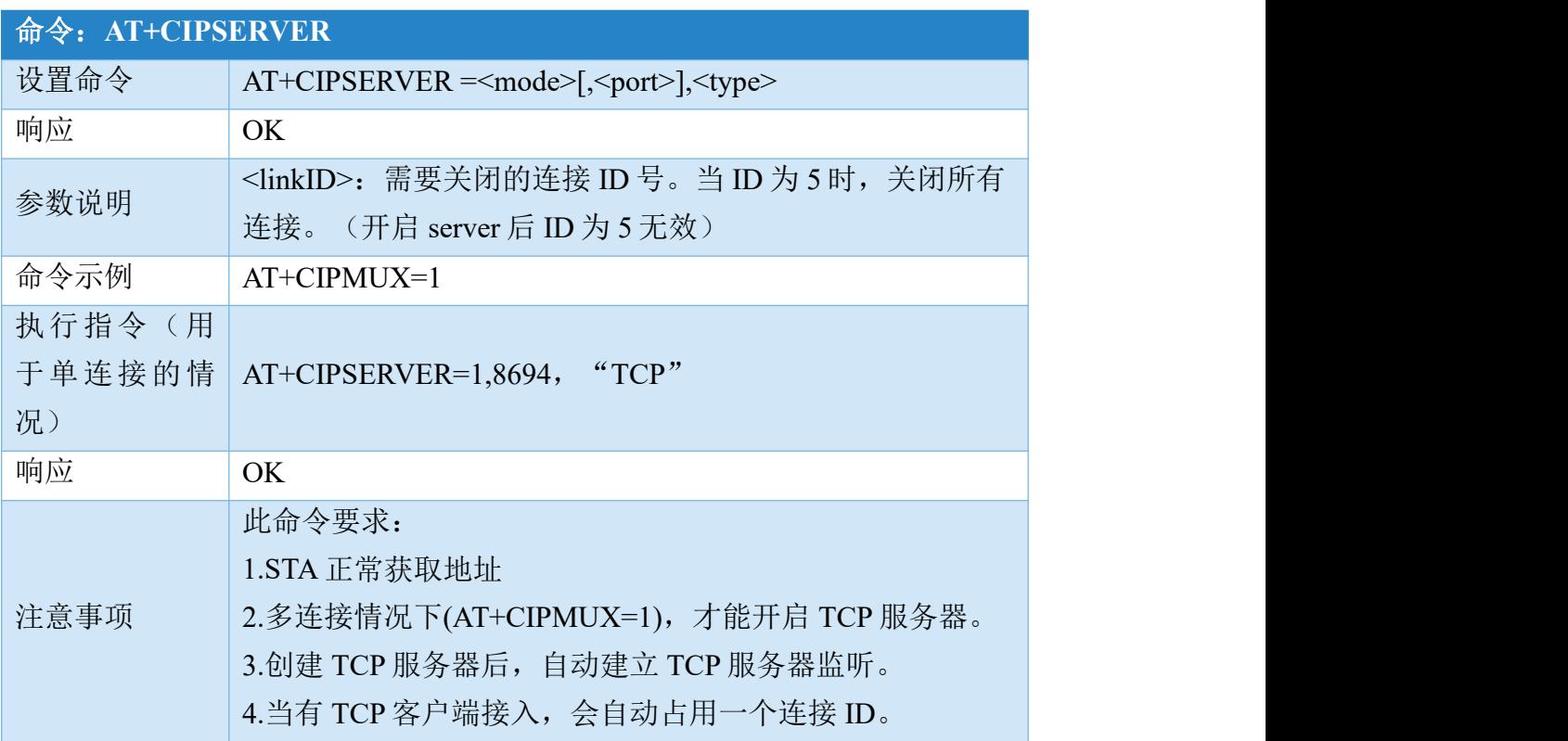

#### 2.4.7 设置传输模式(正常模式或透传模式) (AT+CIPMODE)

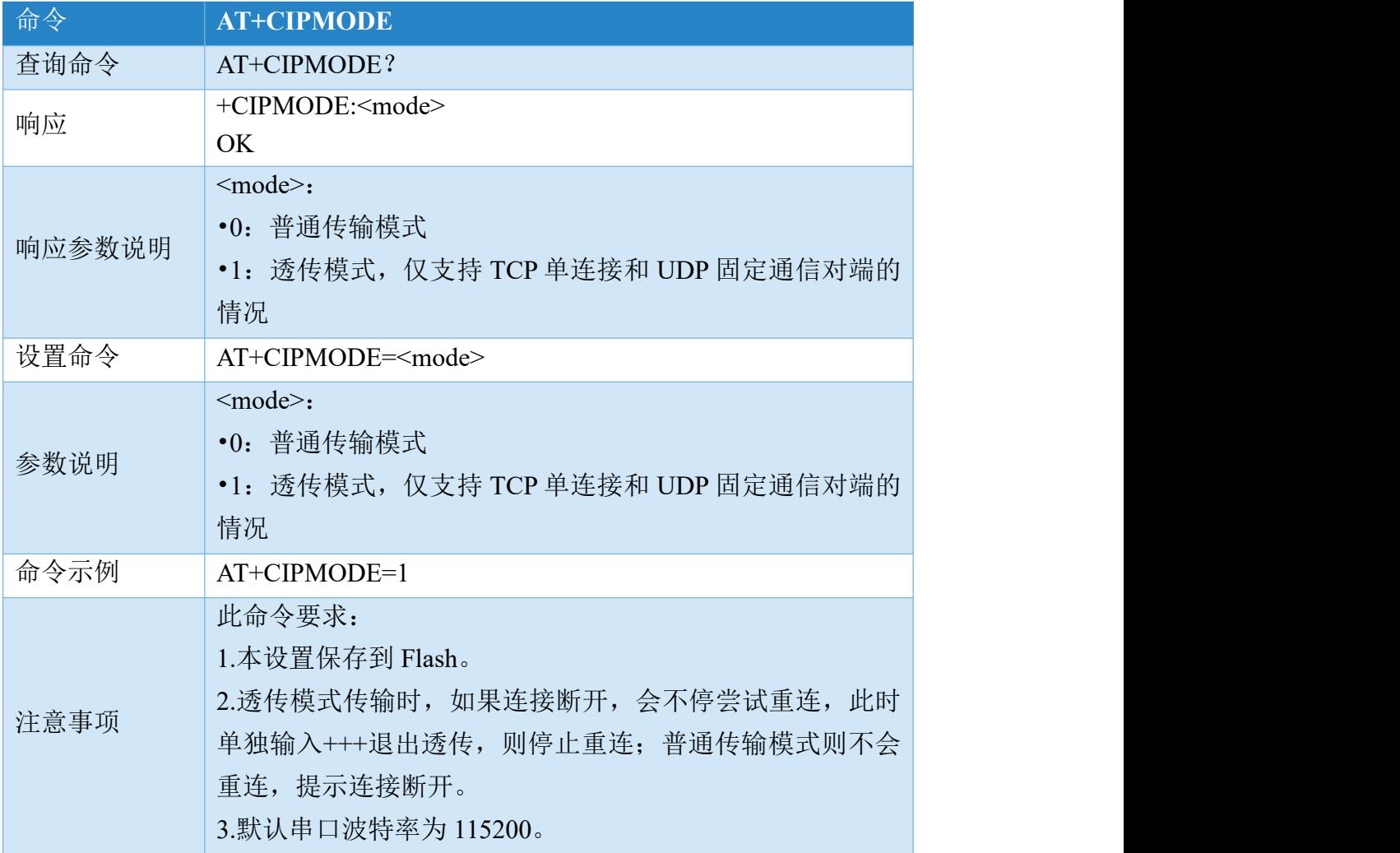

#### 2.4.8 保存传输链接并启用自动链接(AT+SAVETRANSLINK)

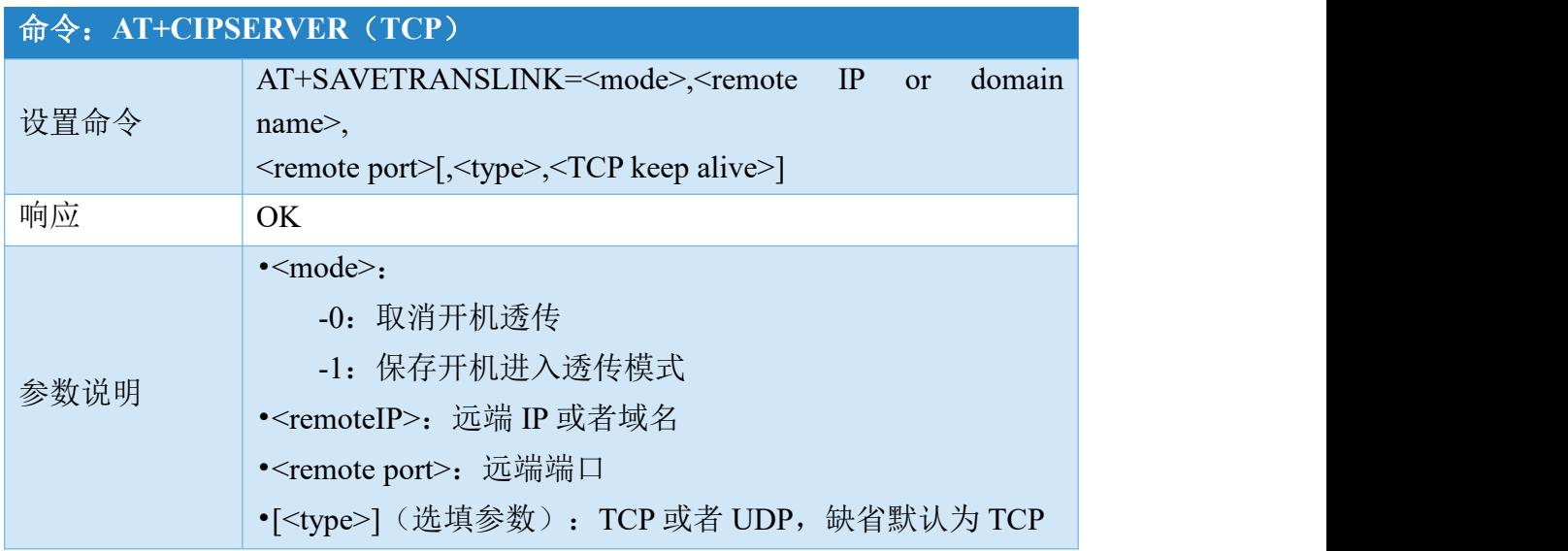

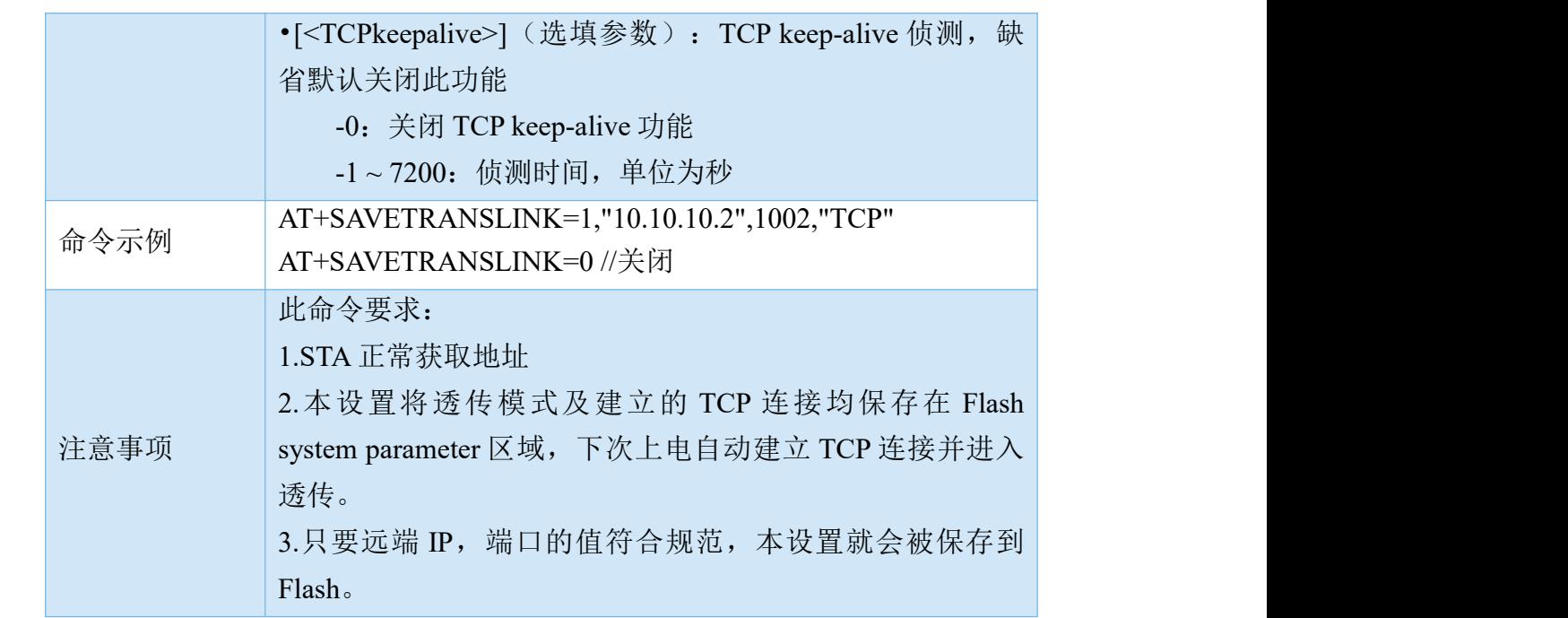

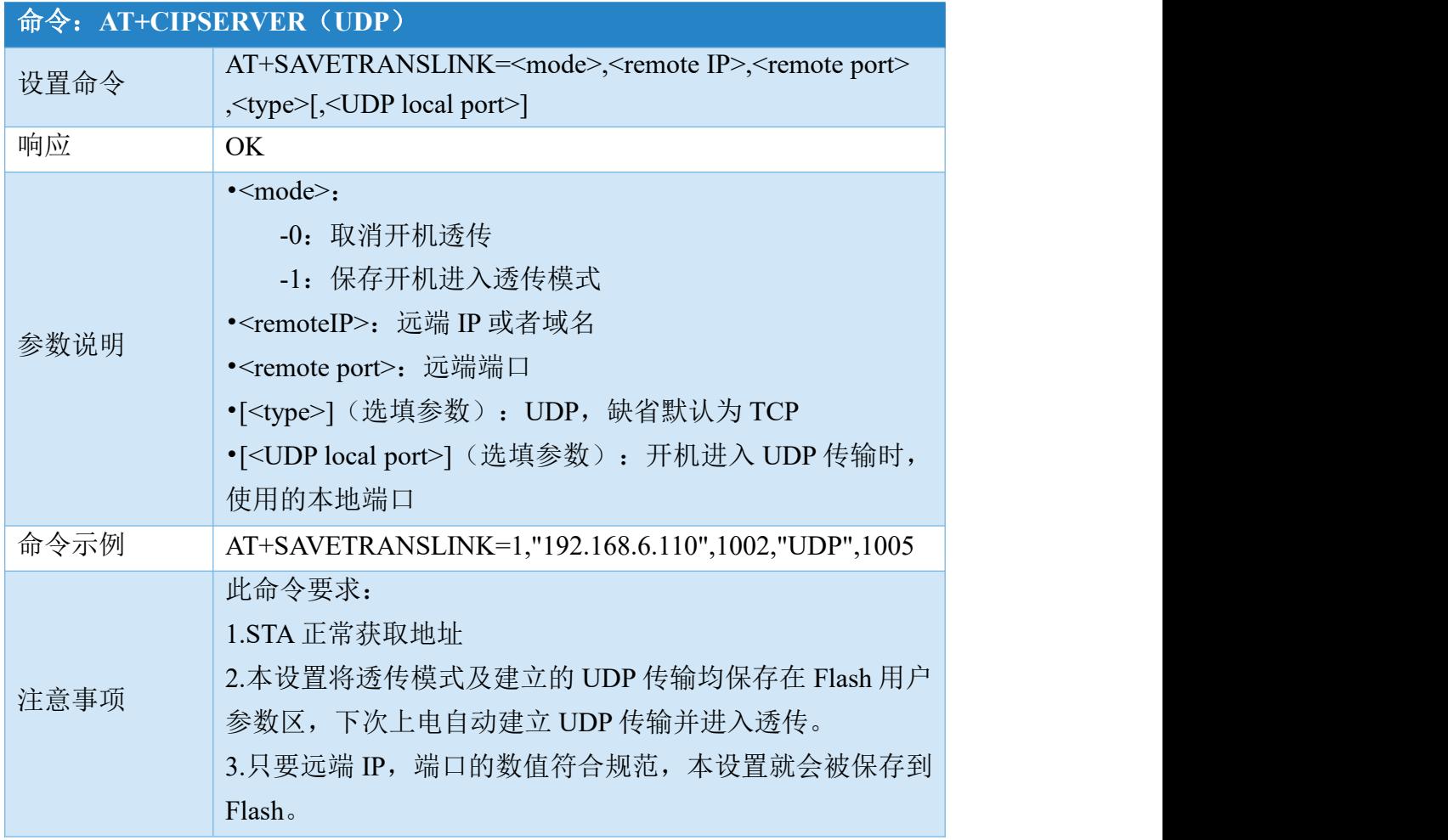

#### 2.4.10 PING 命令(AT+PING)

![](_page_27_Picture_266.jpeg)

# 2.4.11 设置 station mac 地址(AT+CIPSTAMAC)

![](_page_27_Picture_267.jpeg)

#### 2.4.12 设置 station 静态 IP(AT+CIPSTA)

![](_page_28_Picture_240.jpeg)

## 2.4.13 配置 softap IP 地址(AT+CIPAP)

![](_page_28_Picture_241.jpeg)

![](_page_29_Picture_301.jpeg)

#### 2.4.14 配置 STA 的 MAC 地址(AT+CIPSTAMAC)

![](_page_29_Picture_302.jpeg)

<u>na matana ang kabupatèn Salam Pangangan Salam Barat Barat Barat Barat Barat Barat Barat Barat Barat Barat Barat Barat Barat Barat Barat Barat Barat Barat Barat Barat Barat Barat Barat Barat Barat Barat Barat Barat Barat B</u>

播地址的定义为 MAC 地址的第一位的最低有效位为 0。 例:9a 的二进制为 1001 1010。因此可以配置该 MAC。

该指令设置之后无法使用 AT+RESTORE 恢复

#### 2.4.15 域名解析服务(AT+CIPDOMAIN)

![](_page_30_Picture_280.jpeg)

#### 2.4.16 设置 DNS 服务器信息(AT+ CIPDNS)

![](_page_30_Picture_281.jpeg)

![](_page_31_Picture_259.jpeg)

# <span id="page-31-0"></span>2.5 BLE 命令

## 2.5.1 Bluetooth LE 设备地址查询(AT+BLEADDR)

![](_page_31_Picture_260.jpeg)

## 2.5.2 开始 Bluetooth LE 广播(AT+BLEADVSTART)

![](_page_31_Picture_261.jpeg)

#### 2.5.3 停止 Bluetooth LE 广播(AT+BLEADVSTOP)

![](_page_31_Picture_262.jpeg)

<u>na matana ang kabupatèn Salam Pangangan Salam Pang</u>

输出: OK

#### 2.5.4 断开 Bluetooth LE 连接(AT+BLEDISCONN)

![](_page_32_Picture_250.jpeg)

## 2.5.5 查询/设置 Bluetooth LE 设备名称(AT+BLENAME)

![](_page_32_Picture_251.jpeg)

## 2.5.6 使能 Bluetooth LE 扫描(AT+BLESCAN)

![](_page_32_Picture_252.jpeg)

<data>之后输出。

# <span id="page-33-0"></span>2.6 MQTT 命令

## 2.6.1 设置 MQTT 用户属性(AT+MQTTUSERCFG)

![](_page_33_Picture_370.jpeg)

<u>na matanggapun di kabupatèn Salam Bandaran Salam Bandaran Salam Bandaran Salam Bandaran Salam Bandaran Salam Bandaran Salam Bandaran Salam Bandaran Salam Bandaran Salam Bandaran Salam Bandaran Salam Bandaran Salam Bandara</u>

![](_page_34_Picture_231.jpeg)

# 2.6.2 设置 MQTT 客户端 ID(AT+MQTTCLENTID)

![](_page_34_Picture_232.jpeg)

# 2.6.3 设置 MQTT 登录用户名(AT+MQTTUSERNAME)

![](_page_34_Picture_233.jpeg)

<u>na matana ang kabupatèn Salam Pangalang Pangalang Pangalang Pangalang Pangalang Pangalang Pangalang Pangalang Pang</u>

注意事项

#### 2.6.4 设置 MQTT 登录密码(AT+MQTTPASSWORD)

![](_page_35_Picture_285.jpeg)

## 2.6.5 设置 MQTT 连接属性(AT+MQTTCONNCFG)

![](_page_35_Picture_286.jpeg)

## 2.6.6 连接 MQTT Broker(AT+MQTTCONN)

![](_page_35_Picture_287.jpeg)

![](_page_36_Picture_359.jpeg)

![](_page_37_Picture_302.jpeg)

# 2.6.7 发布 MQTT 字符串消息(AT+MQTTPUB)

![](_page_37_Picture_303.jpeg)

# 2.6.8 发布 MQTT 二进制消息(AT+MQTTPUBRAW)

## 命令 **AT+ MQTTPUBRAW**

![](_page_38_Picture_283.jpeg)

# 2.6.9 订阅 MQTT Topic(AT+MQTTSUB)

![](_page_38_Picture_284.jpeg)

![](_page_39_Picture_263.jpeg)

# 2.6.10 取消订阅 MQTT Topic(AT+MQTTUNSUB)

![](_page_39_Picture_264.jpeg)

# 2.6.11 断开 MQTT 连接(AT+MQTTCLEAN)

![](_page_39_Picture_265.jpeg)

[成都亿佰特电子科技有限公](http://www.ebyte.com/product-view-news.aspx?id=300)

![](_page_40_Picture_146.jpeg)

#### <span id="page-40-0"></span>2.7 SYIO 系列指令

注:SYIO 系列指令可用作普通 GPIO 使用,详情请见《E103-W11 产品规格书 》第三章引脚尺寸定义。

# <span id="page-40-1"></span>修订历史

![](_page_40_Picture_147.jpeg)

# <span id="page-40-2"></span>关于我们

![](_page_40_Picture_8.jpeg)

销售热线:4000-330-990 公司电话:028-61399028 技术支持: [support@cdebyte.com](mailto:support@cdebyte.com) 官方网站: [www.ebyte.com](http://www.ebyte.com) 公司地址:四川省成都市高新西区西区大道 199 号模具工业园 B5 栋 2 楼 $\bigl(\bigl(\begin{smallmatrix}\bullet\end{smallmatrix}\bigr)\bigr)$ 

![](_page_40_Picture_10.jpeg)